# **RPS-4M**

**4 槽式冗餘電源供應器**

## **User Manual**

**Version 1.0.3 Jan. 2023**

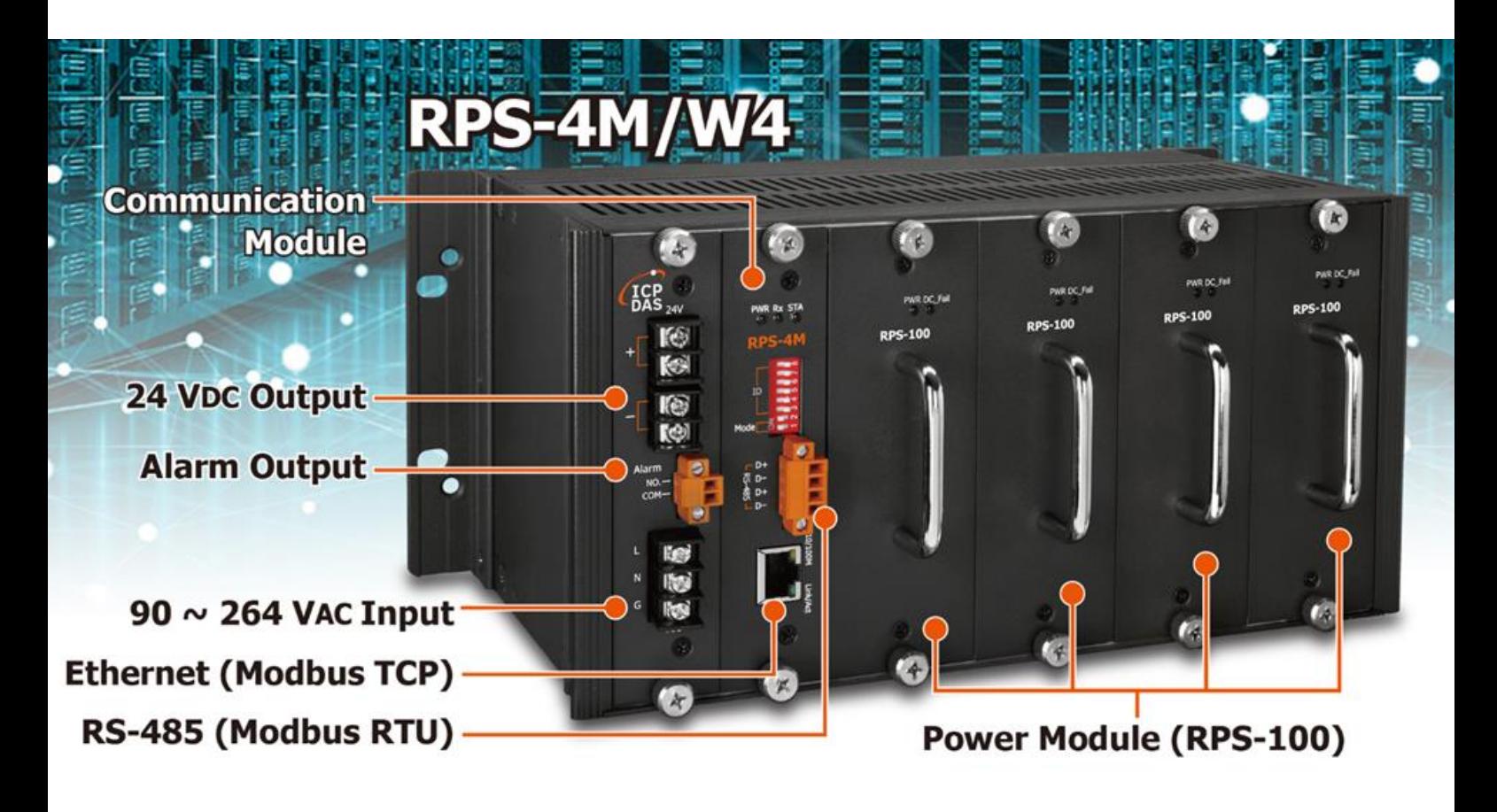

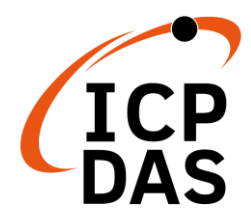

### **Warranty**

All products manufactured by ICP DAS are under warranty regarding defective materials for a period of one year, beginning from the date of delivery to the original purchaser.

## **Warning!**

ICP DAS assumes no liability for any damage resulting from the use of this product. ICP DAS reserves the right to change this manual at any time without notice. The information furnished by ICP DAS is believed to be accurate and reliable. However, no responsibility is assumed by ICP DAS for its use, nor for any infringements of patents or other rights of third parties resulting from its use.

## **Copyright**

Copyright © 2020 ICP DAS Co., Ltd. All rights are reserved.

## **Trademarks**

Names are used for identification purposes only and may be registered trademarks of their respective companies.

## 目錄

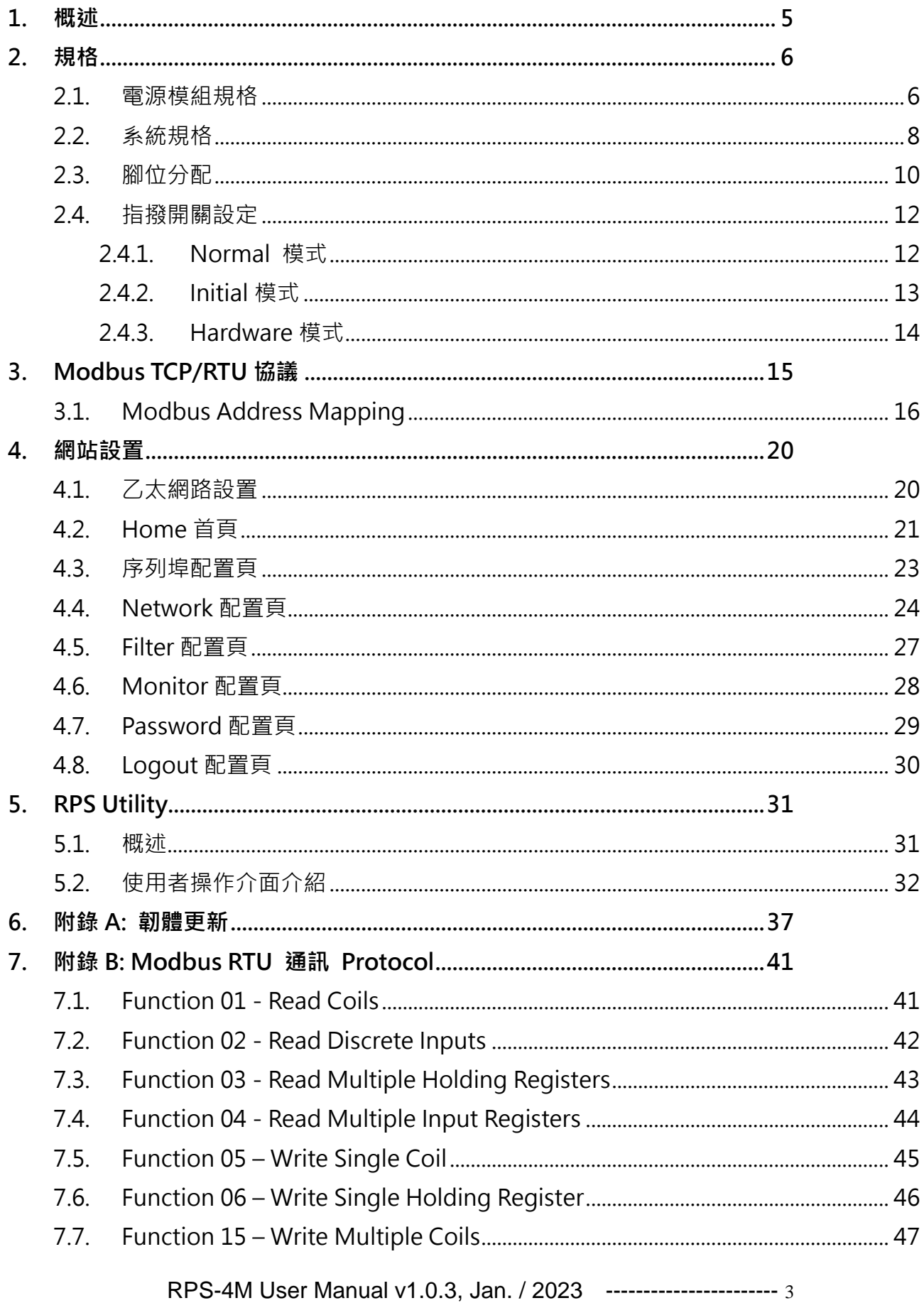

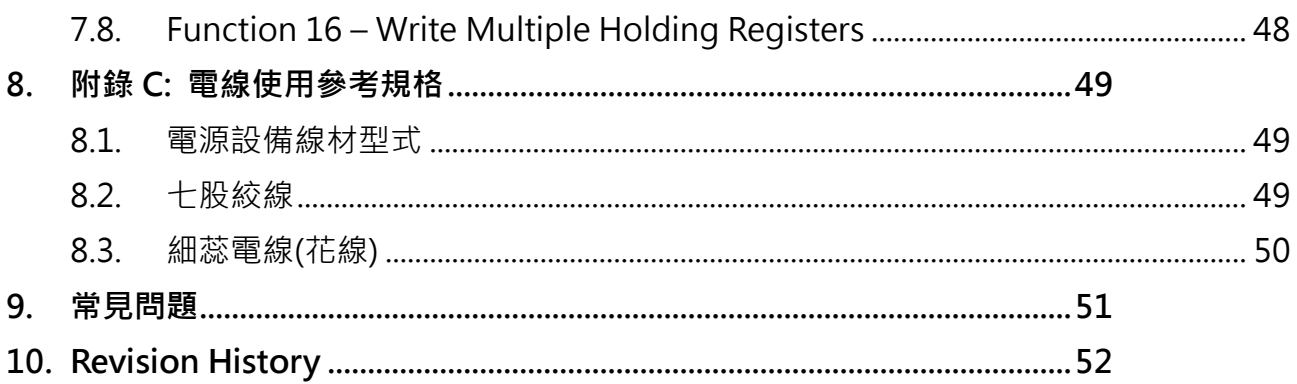

## <span id="page-4-0"></span>**1. 概述**

因應產業大量數位化的直流電源需求,泓格科技開發出 RPS 系列的冗餘電源供應器,不 僅採用較穩定 N+1 並聯均流的冗餘方式,更創新設計加入通訊的功能,讓電源診斷的資訊可 以被即時監控,在監控中心就能掌握全廠直流電源的工作狀態,當電源模組發生異常時,都 能即時發現即時處理,不必費時費力地派人巡視,確保直流電源供電無虞,尤其是金融、醫 療與發電廠等重要產業的設備能穩定供電。

#### **產品特色**

- 90 ~ 264 VAC 轉 24 VDC
- 每個插槽可配置一個 100 W 電源模組
- 電源模組支援熱插拔
- 4 槽設計,可實現 N+1 電源冗餘
	- > 插滿 4 個電流模組時,可以提供 3 個電源模組 的負載容量。
	- > 當 1 個雷源模組故障的情況下, 仍然可以保障負 載供電正常。
- 內建"負載平衡" 負載的電流會平均分配到每一個電源模組上,避免某 一個電源模組過度使用,過早故障。
- 內建電源模組診斷功能
	- 溫度
	- 輸出電流
	- ▶ 故障 Alarm 輸出 (保護模式觸發, Auto-recovery)
	- > 每個電源模組的已使用時間
- 支援 Modbus RTU/TCP 通訊 診斷功能的 **訊息,均可透過 RS-485, Ethernet,以** Modbus RTU/TCP 讀到。
- 通訊模組故障,僅影響通訊,並不影響電源 輸入/輸出

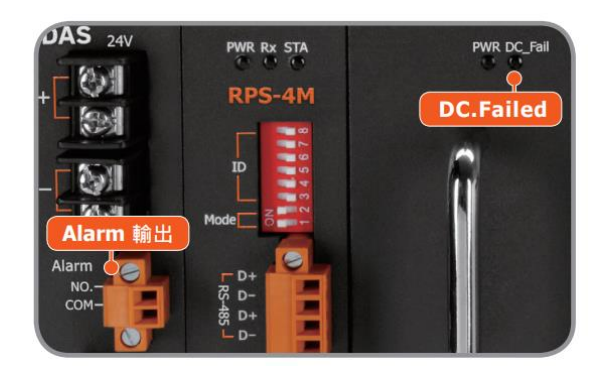

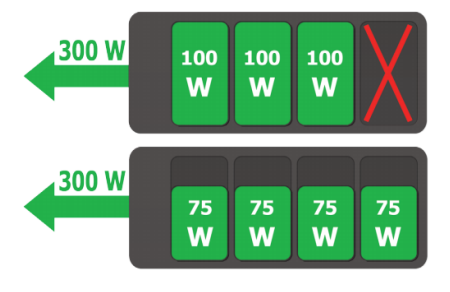

## <span id="page-5-0"></span>**2. 規格**

## <span id="page-5-1"></span>2.1. 電源模組規格

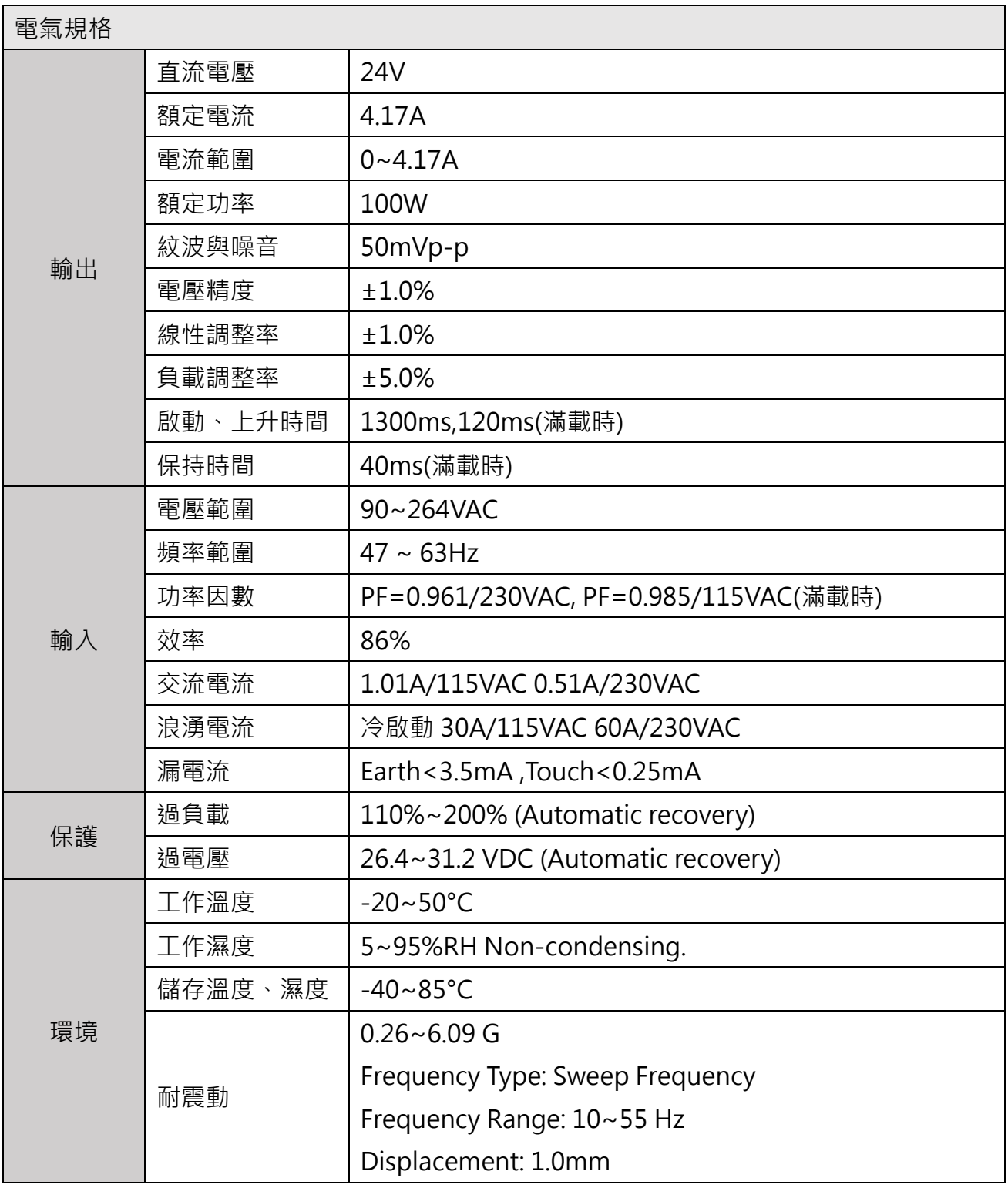

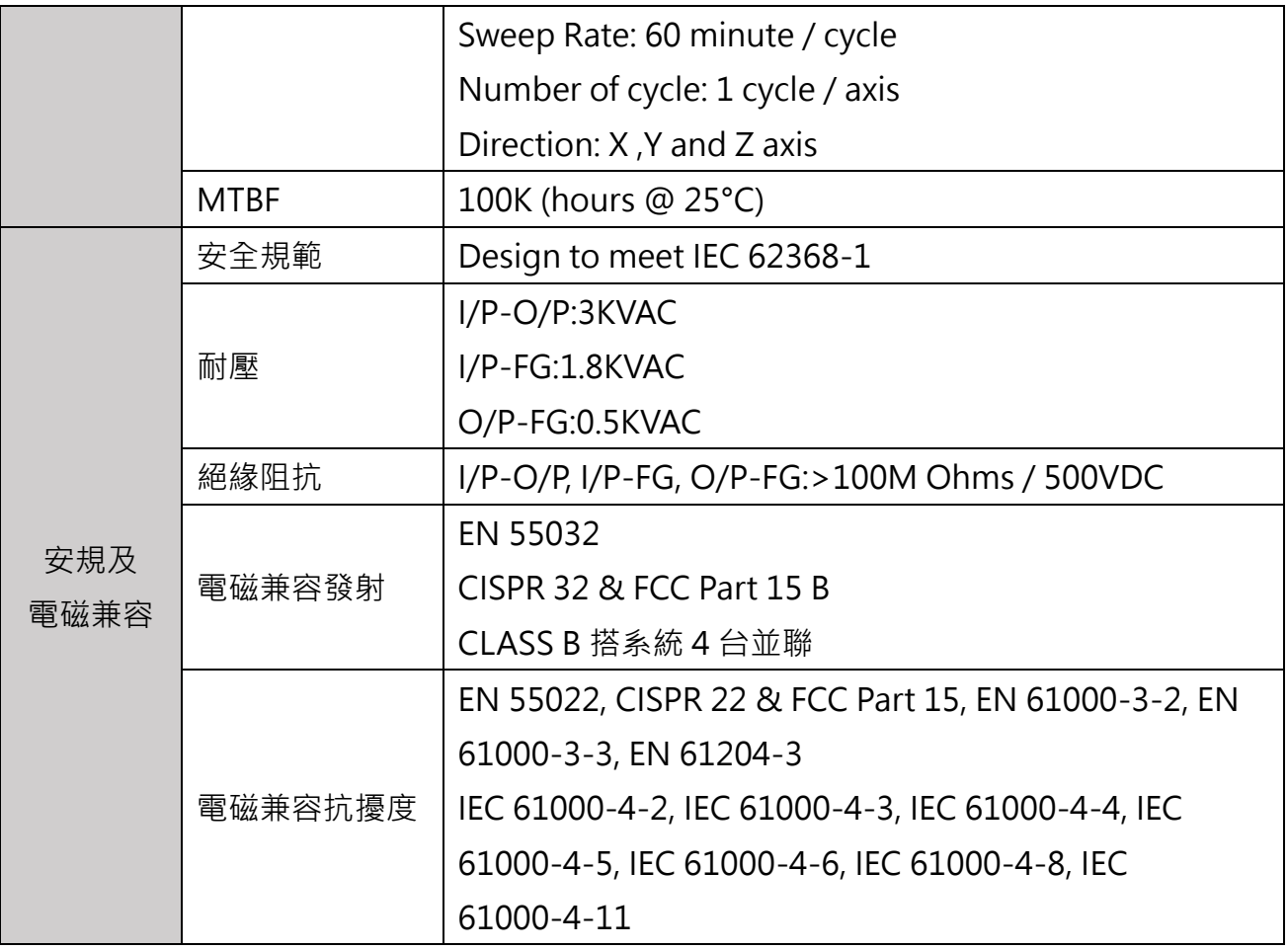

**註:**此硬體規格是單一 RPS-100 電源模組的規格,RPS-4M 上最多可以配置 4 個 RPS-100 電 源模組。

## <span id="page-7-0"></span>**2.2. 系統規格**

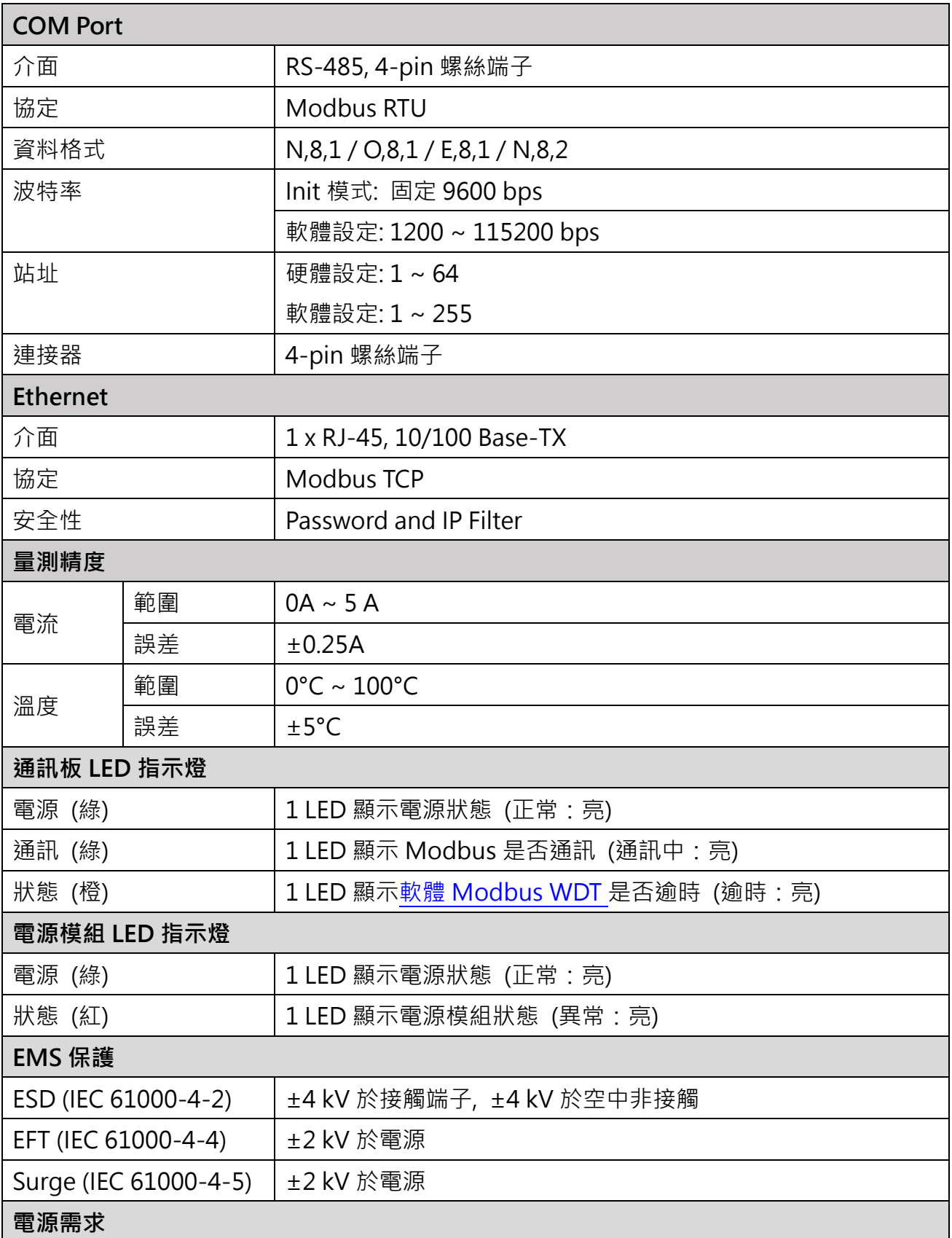

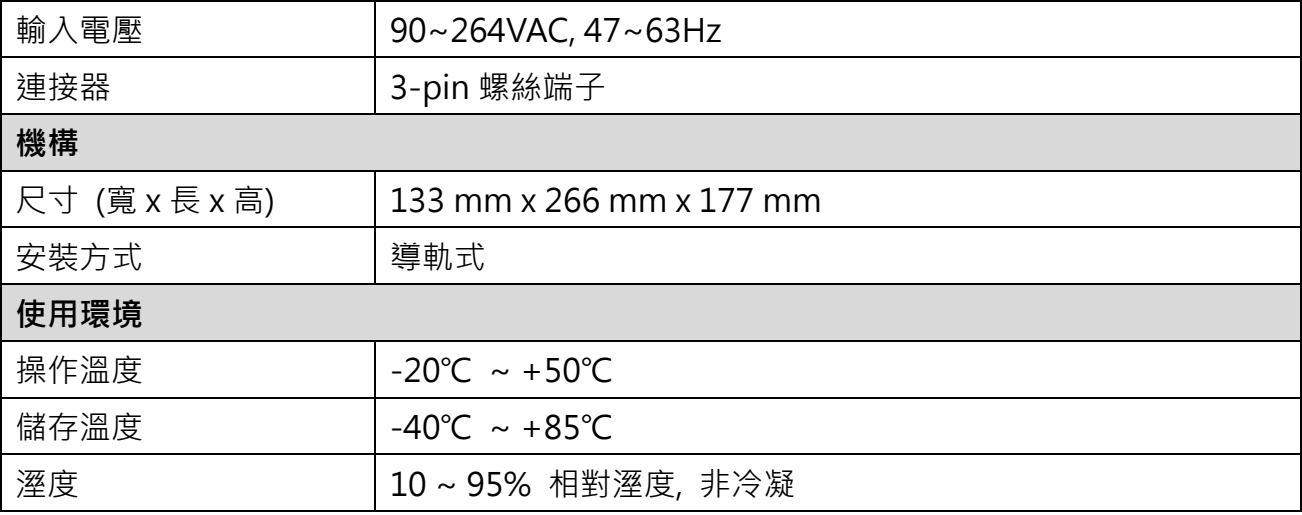

## <span id="page-9-0"></span>**2.3. 腳位分配**

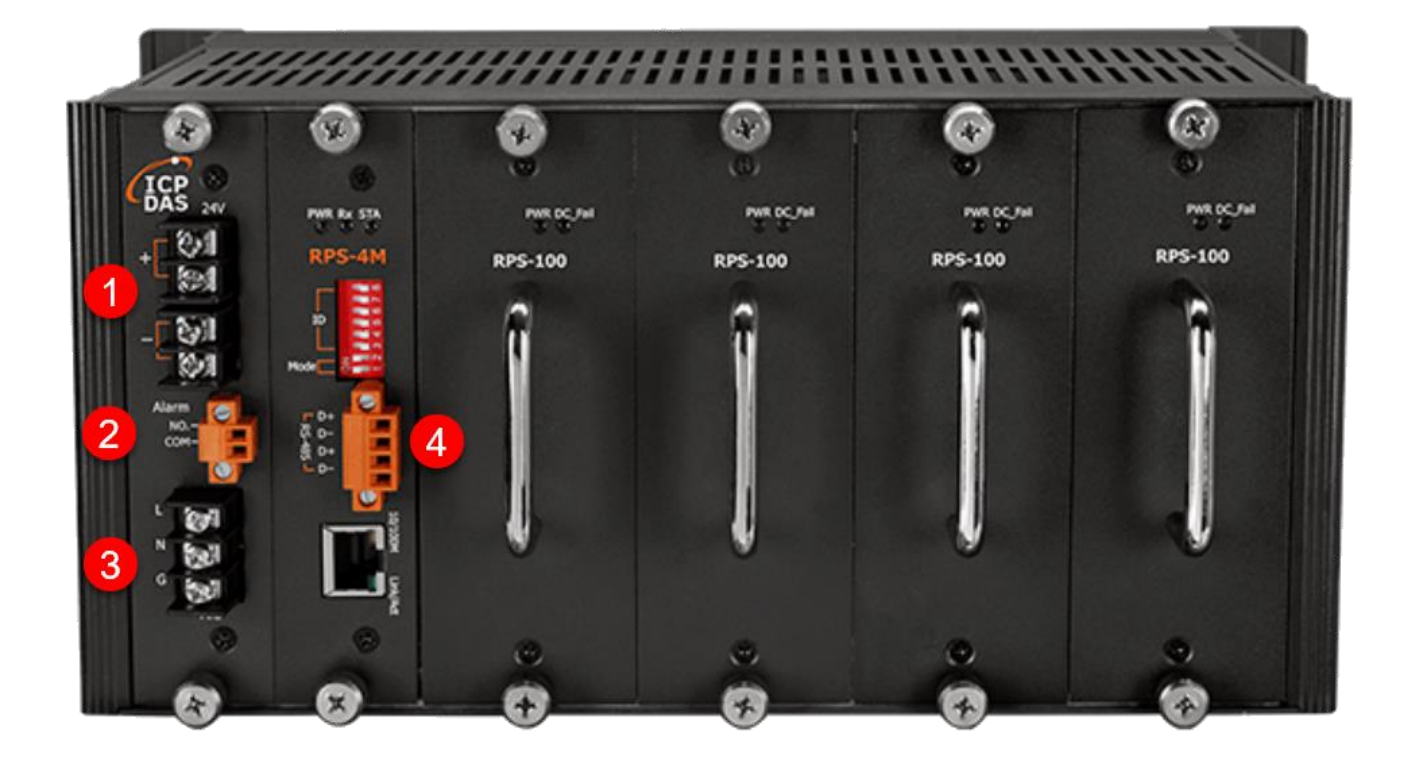

## **1. DC 輸出**

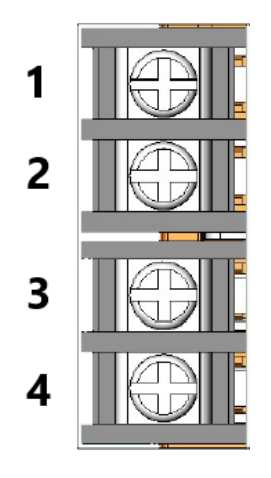

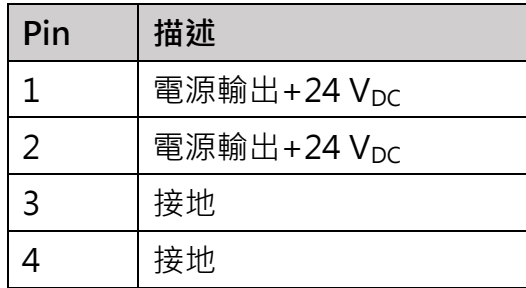

#### **2. 繼電器輸出**

**當任何一個電源模組故障時這個繼電器會關閉形成迴路**

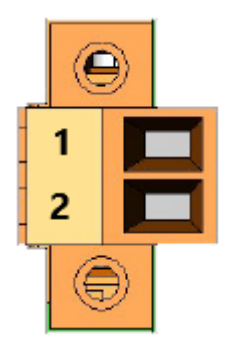

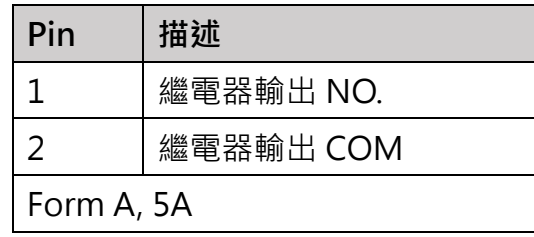

## **3. AC 輸入**

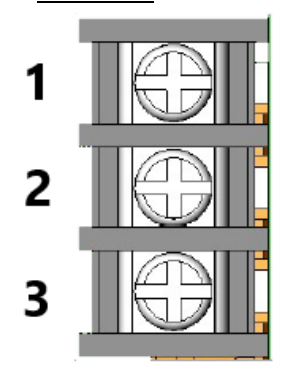

## **Pin 描述** 1 | AC 電源輸入火線(L)  $2$  AC 電源輸入中性線(N) 3  $A$ C 電源輸入地線(G)

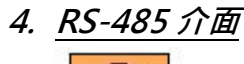

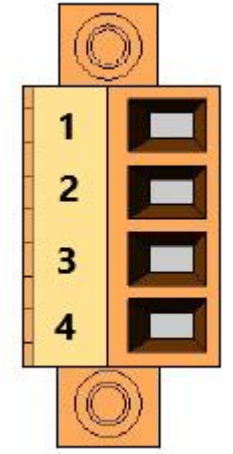

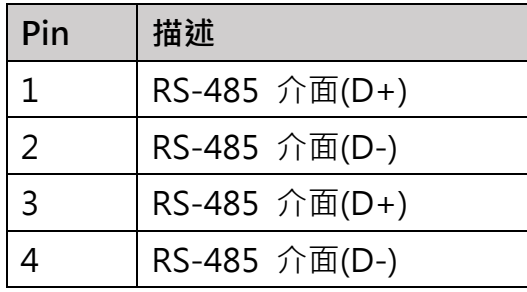

## <span id="page-11-0"></span>**2.4. 指撥開關設定**

## <span id="page-11-1"></span>2.4.1. Normal 模式

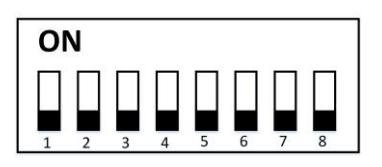

當 RPS-4M 指撥開關位置 1 和 2 設為 OFF 後上電開機,會進入 Normal 模式。在這個 模式下,指撥開關的位置 3~8會被忽略,全部的通訊參數由軟體指定,出廠預設通訊參數 如下:

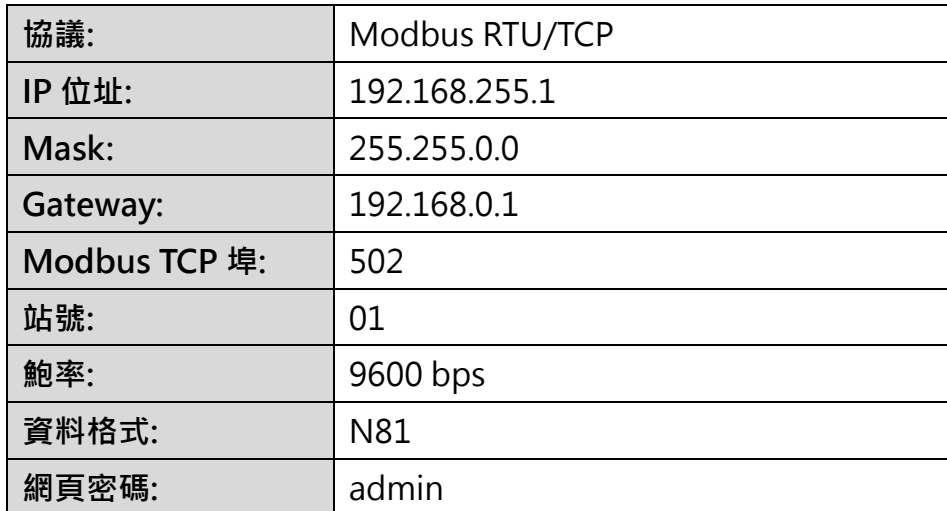

在這個模式下,通訊參數只能透過網頁進行設定,無法以 Modbus 命令進行設定。 此模式下,Power LED 恆亮。

<span id="page-12-0"></span>2.4.2. Initial 模式

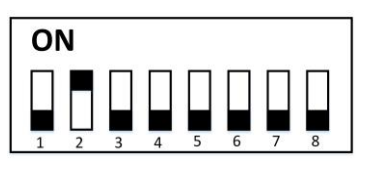

當 RPS-4M 指撥開關位置 1 設為 OFF, 位置 2 設為 ON 後上電開機,會進入 Initial 模 式。在這個模式下, 指撥開關的位置 3~8會被忽略且通訊參數將會被設為以下表格所示:

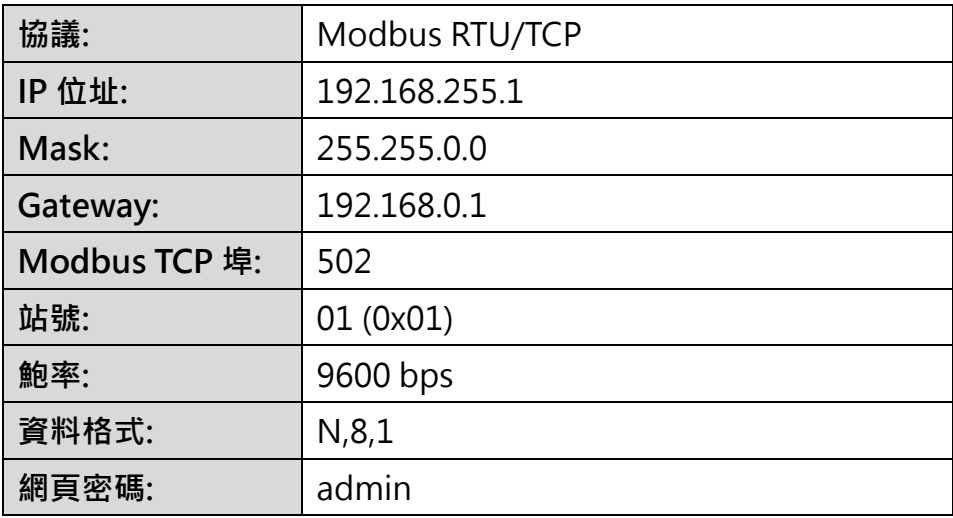

在這個模式下,可以透過網頁或是 Modbus 命令設定通訊參數,並且在下次以 Normal Mode 啟動時生效。

## <span id="page-13-0"></span>2.4.3. Hardware 模式

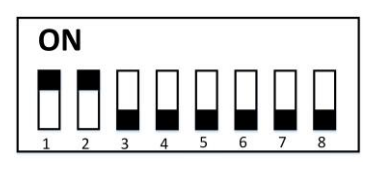

當 RPS-4M 指撥開關位置 1 和 2 設為 ON 後上電開機, 會進入 Hardware 模式。在這個 模式下,Modbus 的站號由指撥開關的位置 3~8設定,其他通訊參數套用原先的軟体設定 值:

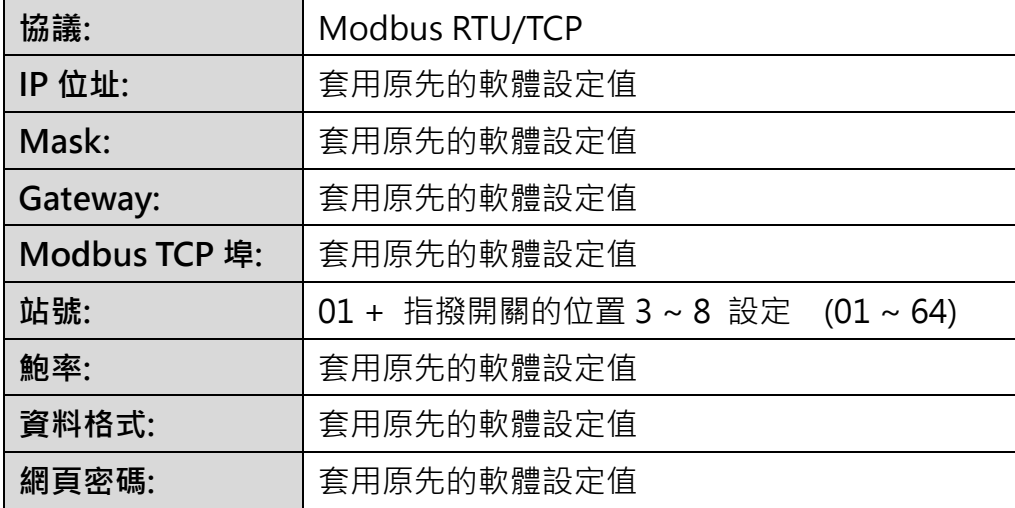

在這個模式下,只能透過網頁設定通訊參數,無法以 Modbus 命令設通訊參數。

## <span id="page-14-0"></span>**3.Modbus TCP/RTU 協議**

RPS-4M 支援 Modbus TCP/RTU 協議, 鮑率可使用 1200 bps ~ 115200 bps, 資料格 式可以使用 8 n 1、8 n 2、8 e 1、8 o 1。下表是模組支援的 Modbus 功能

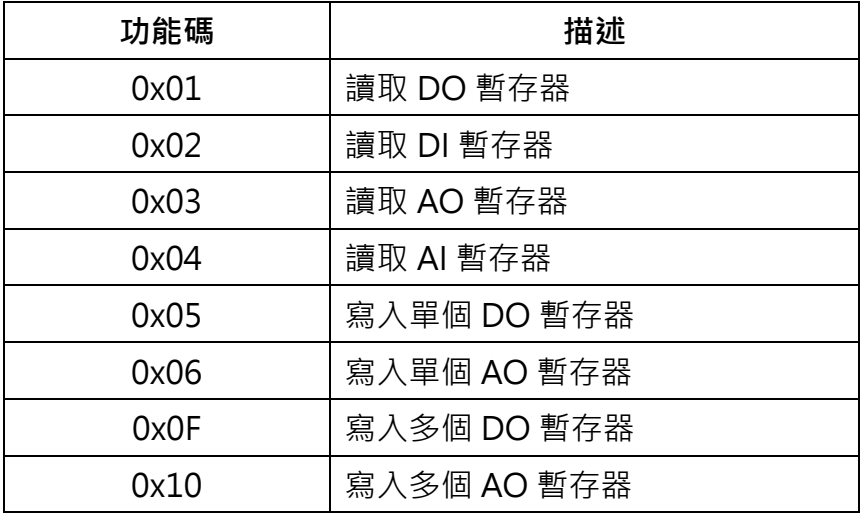

**錯誤回應**

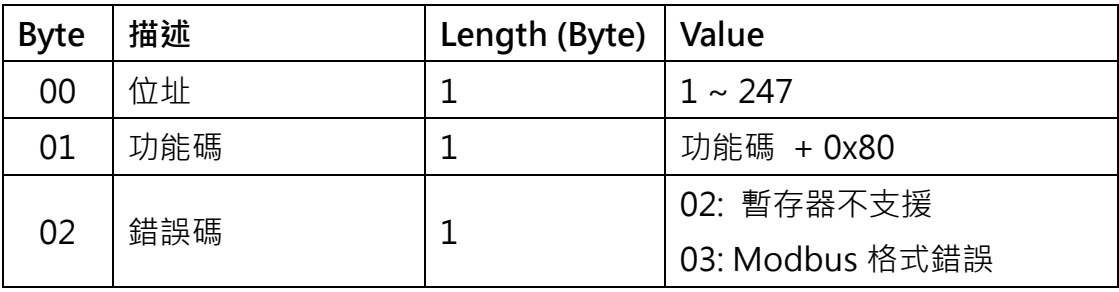

**Note: 如果 CRC 碼不符合,模組不會回應**

## <span id="page-15-0"></span>3.1. Modbus Address Mapping

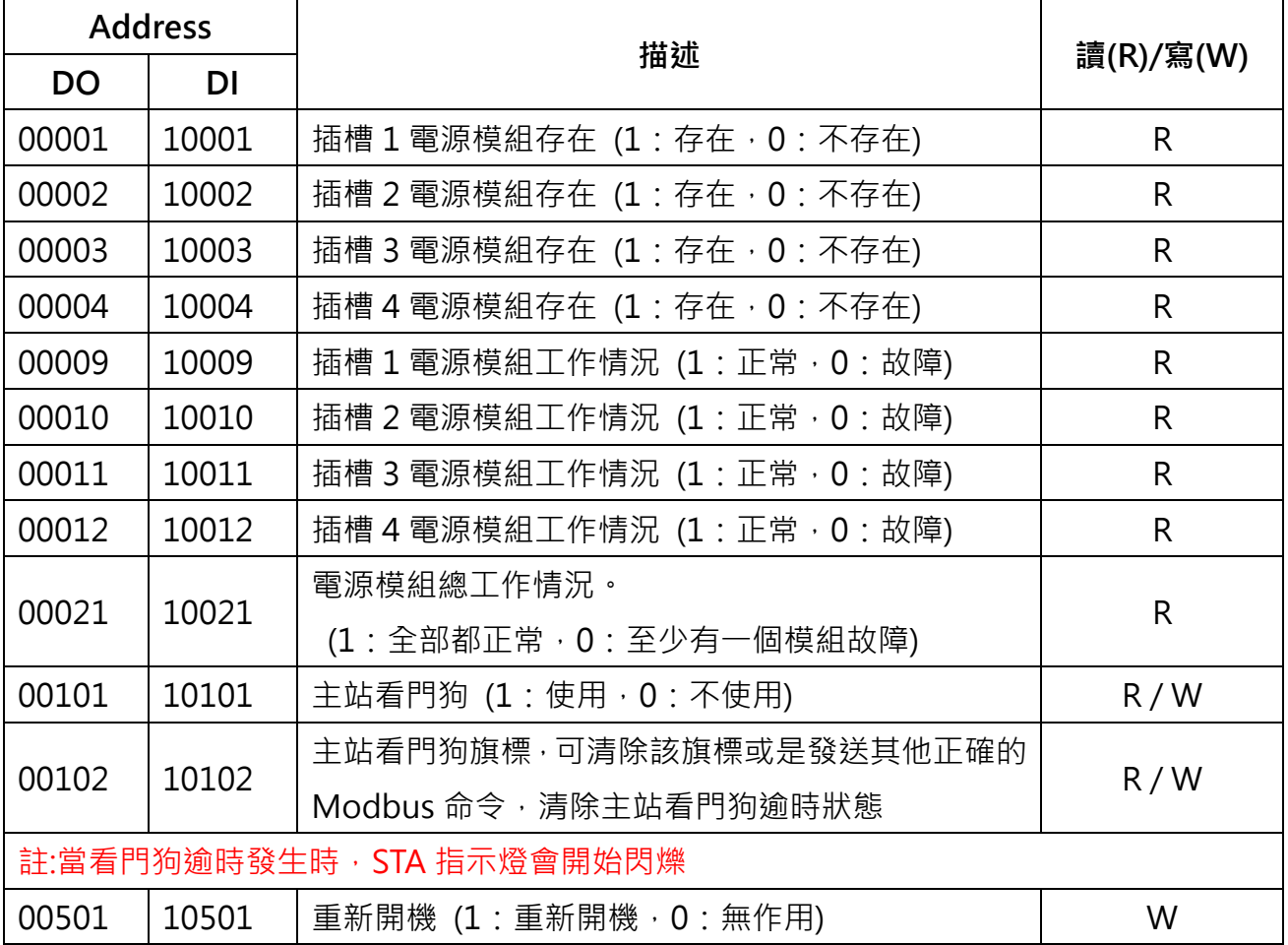

#### **DO 的 0xxxx 位址可以用來讀/寫數值,DI 的 1xxxx 位址只能用來讀數值。**

#### **AO 的 4xxxx 位址可以用來讀/寫數值,AI 的 1xxxx 位址只能用來讀數值。**

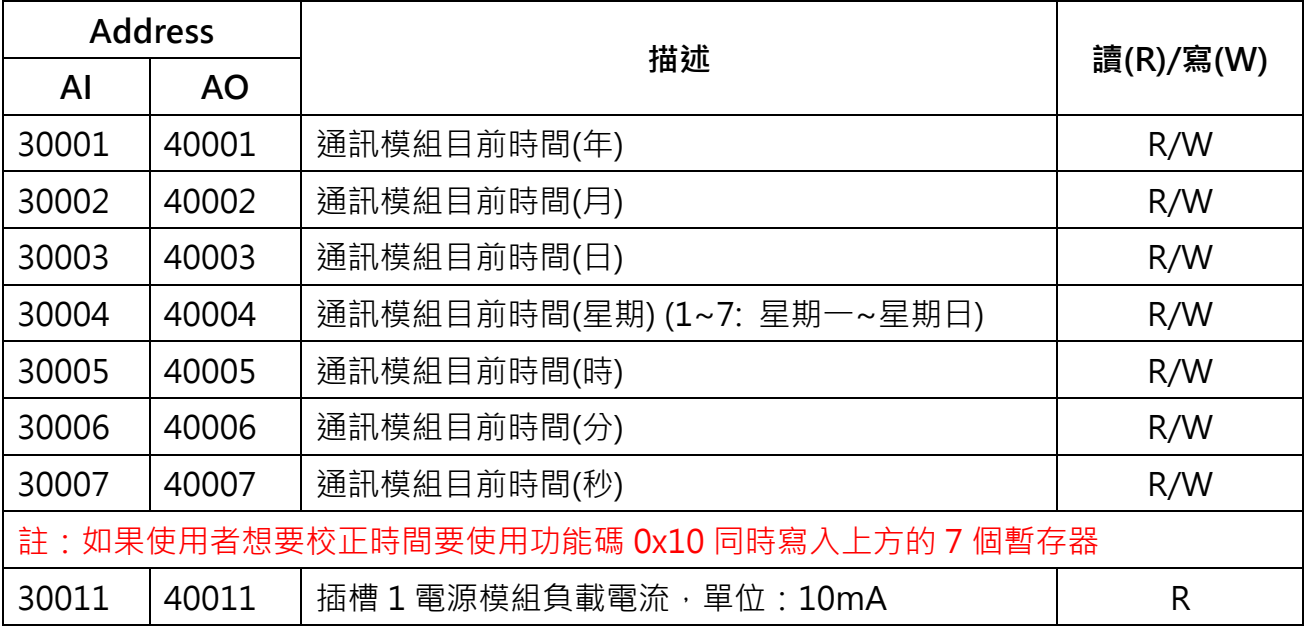

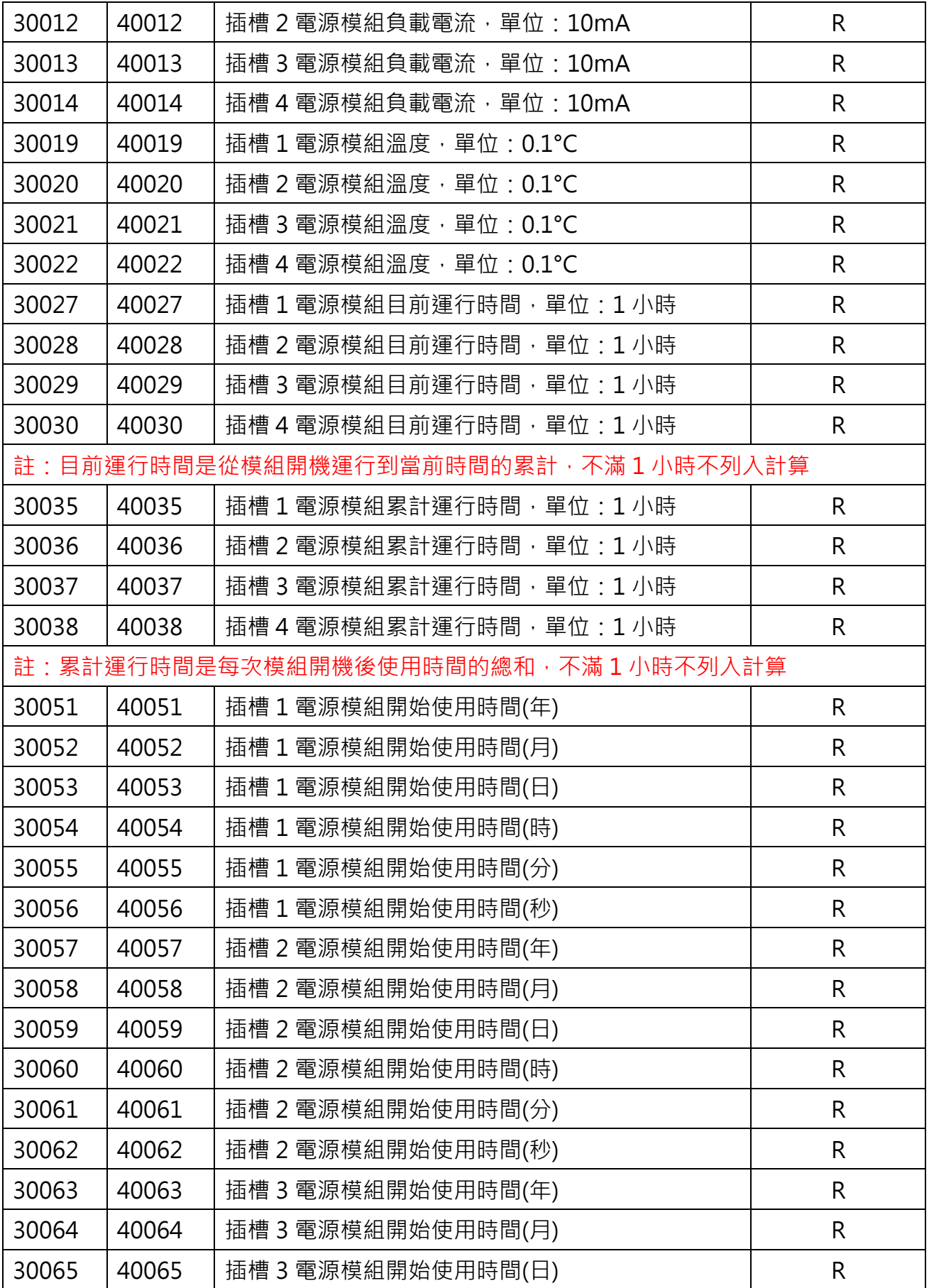

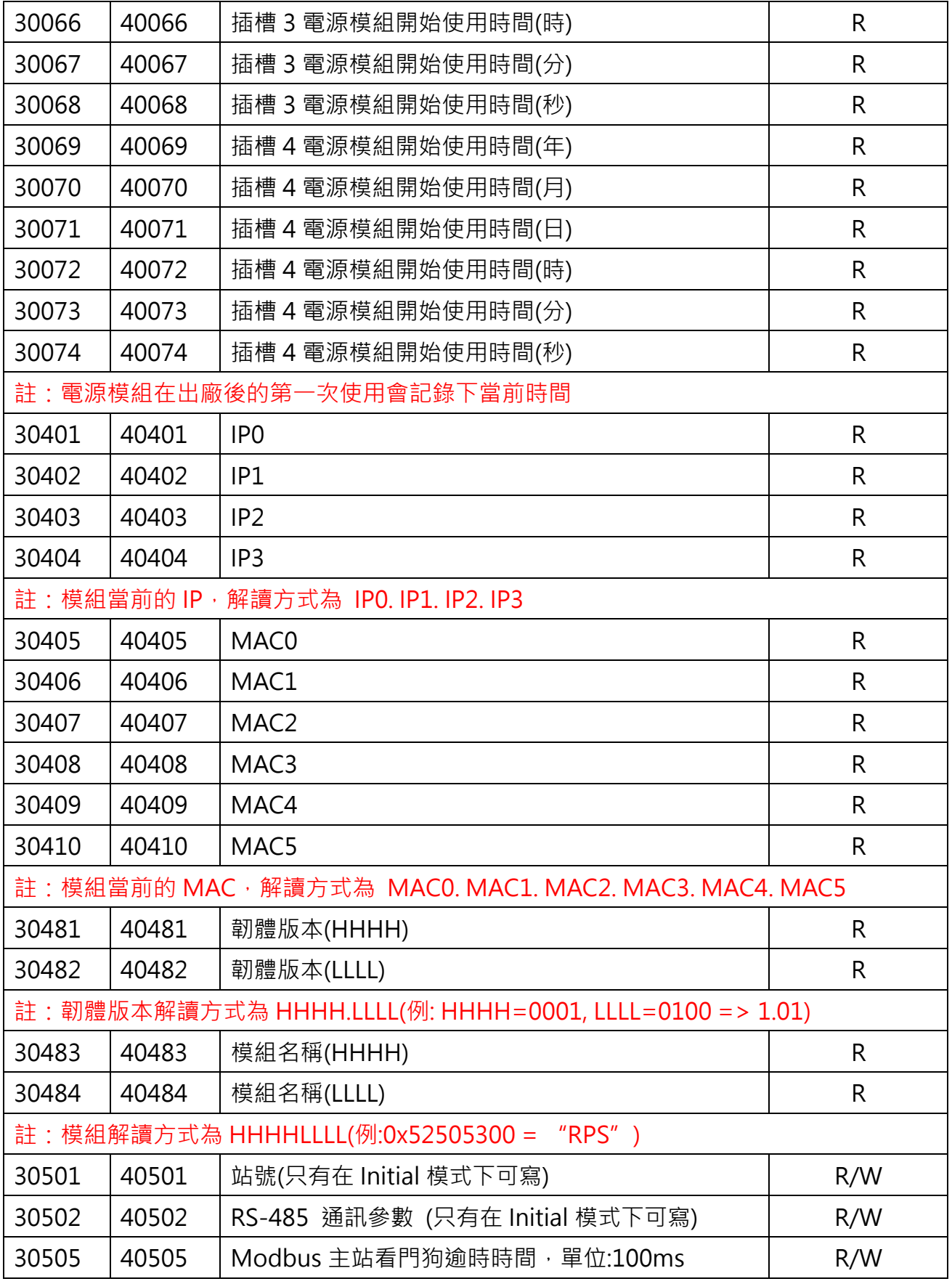

#### **RS-485 通訊參數**

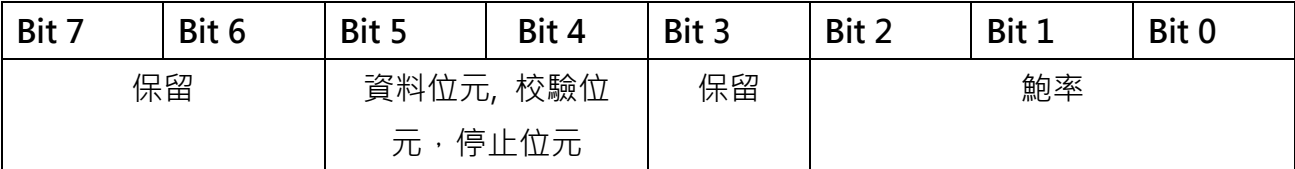

**鮑率 (Bit 0 ~ Bit 2)**

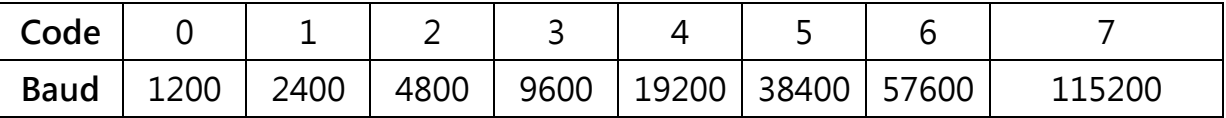

#### **資料位元,校驗位元,停止位元 (Bit 4 ~ Bit 5)**

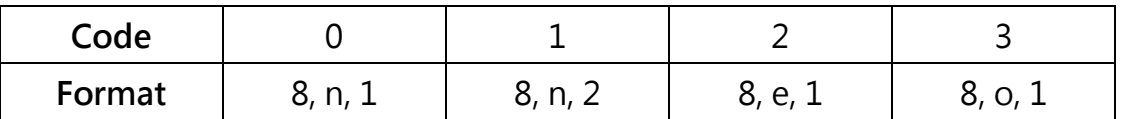

**例:** 0x37 代表資料速率 115200bps, 資料位元 8,校驗位 odd,停止位元 1

#### **註: 所有保留項應該填 0**

## <span id="page-19-0"></span>**4.網站設置**

## <span id="page-19-1"></span>4.1. 乙太網路設置

1. 安裝 eSearch Utility 到您的電腦。eSearch Utility 可以從泓格科技網站下載。 詳細下載位置如下:

[https://www.icpdas.com/en/download/index.php?nation=US&kind1=&model=&kw=eSearc](https://www.icpdas.com/en/download/index.php?nation=US&kind1=&model=&kw=eSearch) [h](https://www.icpdas.com/en/download/index.php?nation=US&kind1=&model=&kw=eSearch)

- 2. 雙擊桌面上的 eSearch Utility 捷徑圖示。
- 3. 按下 eSearch Utility 上的 "Search Servers" 按鈕來搜尋您的 RPS-4M。
- 4. 雙擊您的 RPS-4M , 開啟網路配置設定對話框。

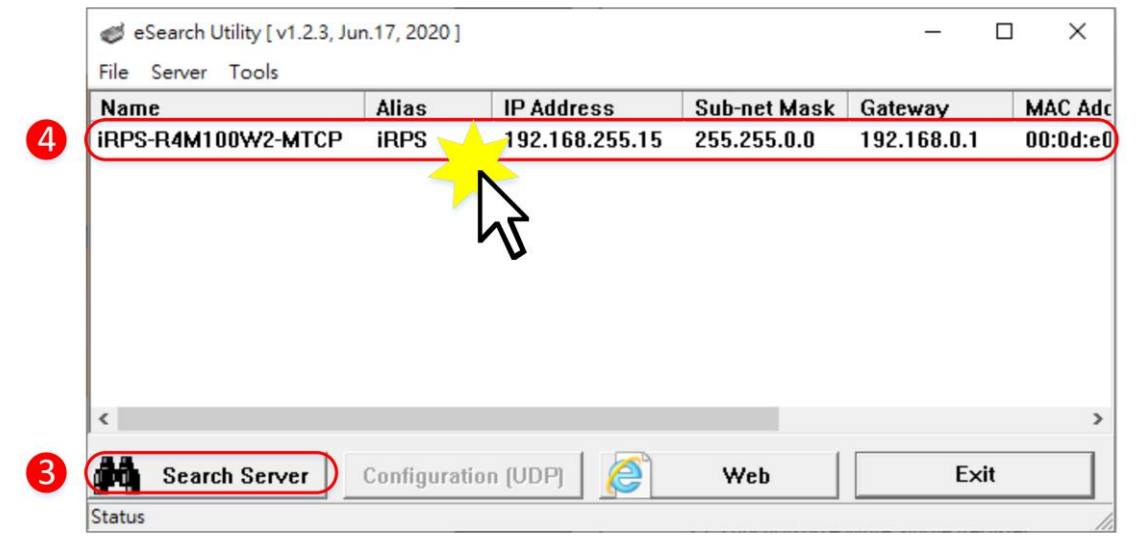

RPS-4M 模組出廠預設如下表:

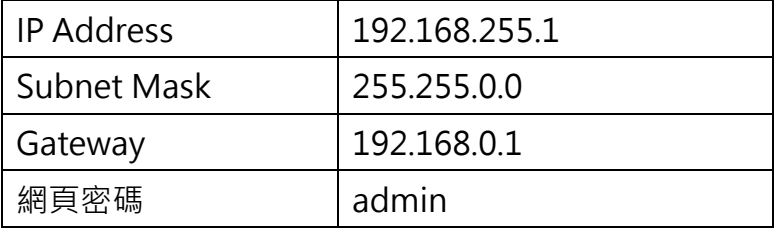

5. 聯繫您的網路管理員取得正確的網路配置(如: IP/Mask/Gateway)。 輸入網路設定, 然 後按下"OK"按鈕。

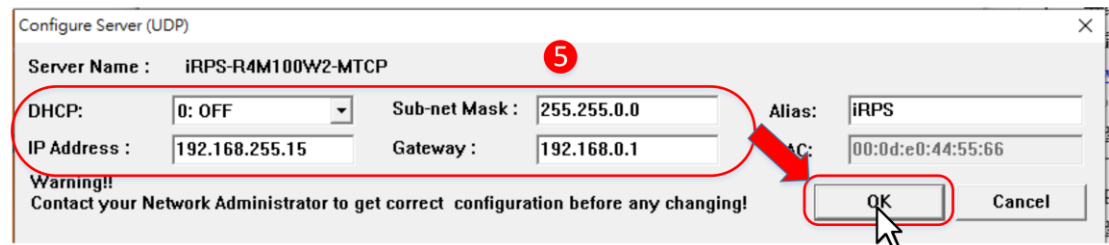

## <span id="page-20-0"></span>4.2. Home 首頁

### 1. 按下 Web 按鈕

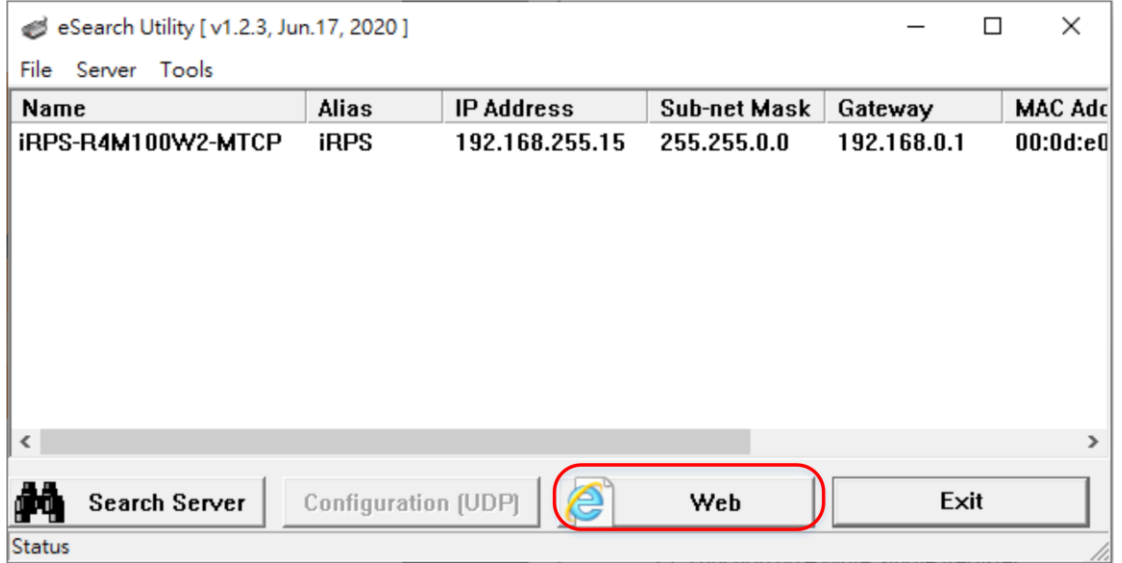

2. 在 Login password 欄位輸入密碼 (原廠預設密碼: admin) , 然後按下 "Submit" 按鈕進入 RPS-4M 網頁配置。

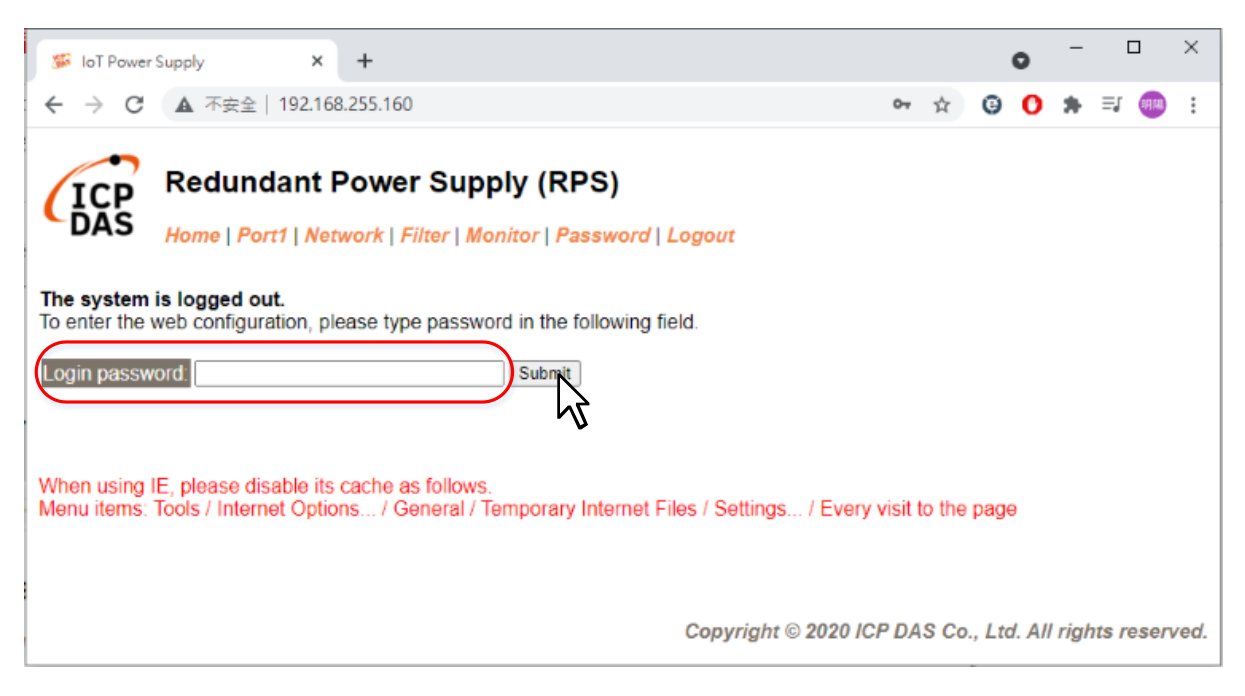

3. 點擊 Home 跳轉到 Home 頁面, 在這個頁面可以確認一些軟硬體的資訊, 例如模組名 稱、IP address、MAC address、序列埠的鮑率…

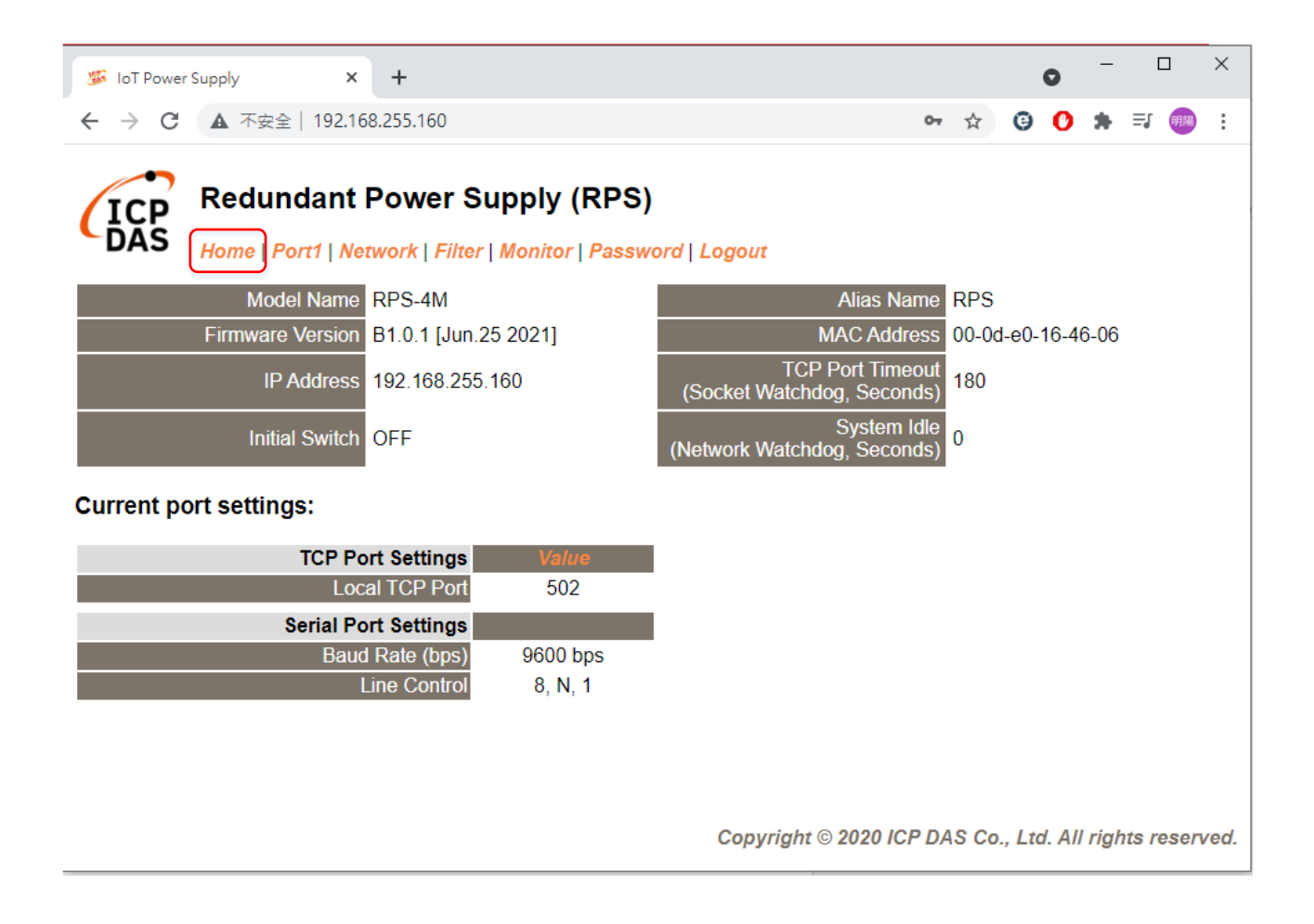

## <span id="page-22-0"></span>4.3. 序列埠配置頁

#### 1. 按下"Port1"項目進入序列埠的設定頁面

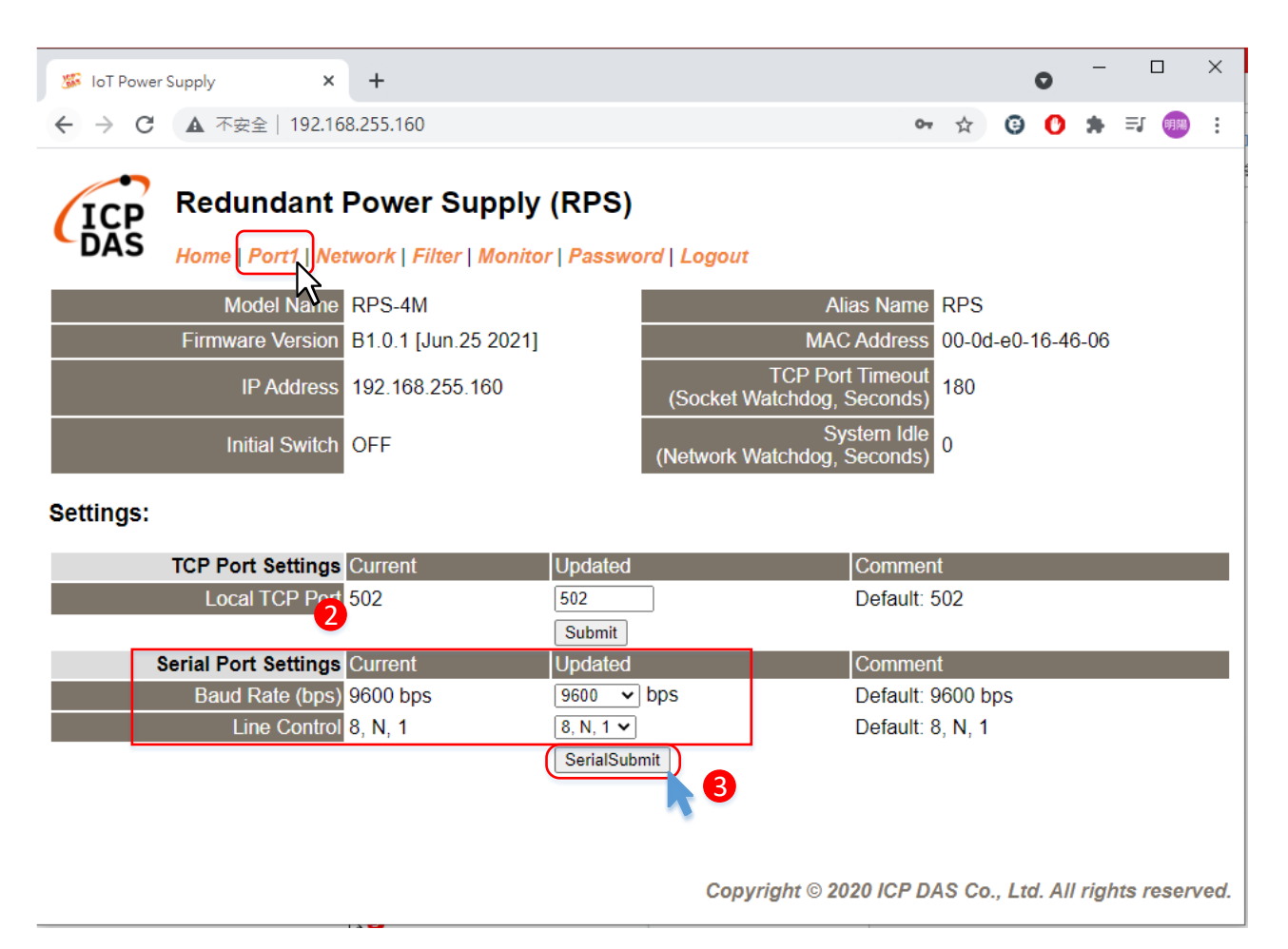

- 2. 選擇適當的"Baud Rate"、"Data Size"、"Parity"
- 3. 按下"SerialSubmit"來儲存設定

## <span id="page-23-0"></span>4.4. Network 配置頁

#### 1. 點擊 Network 進入 Network 配置頁面

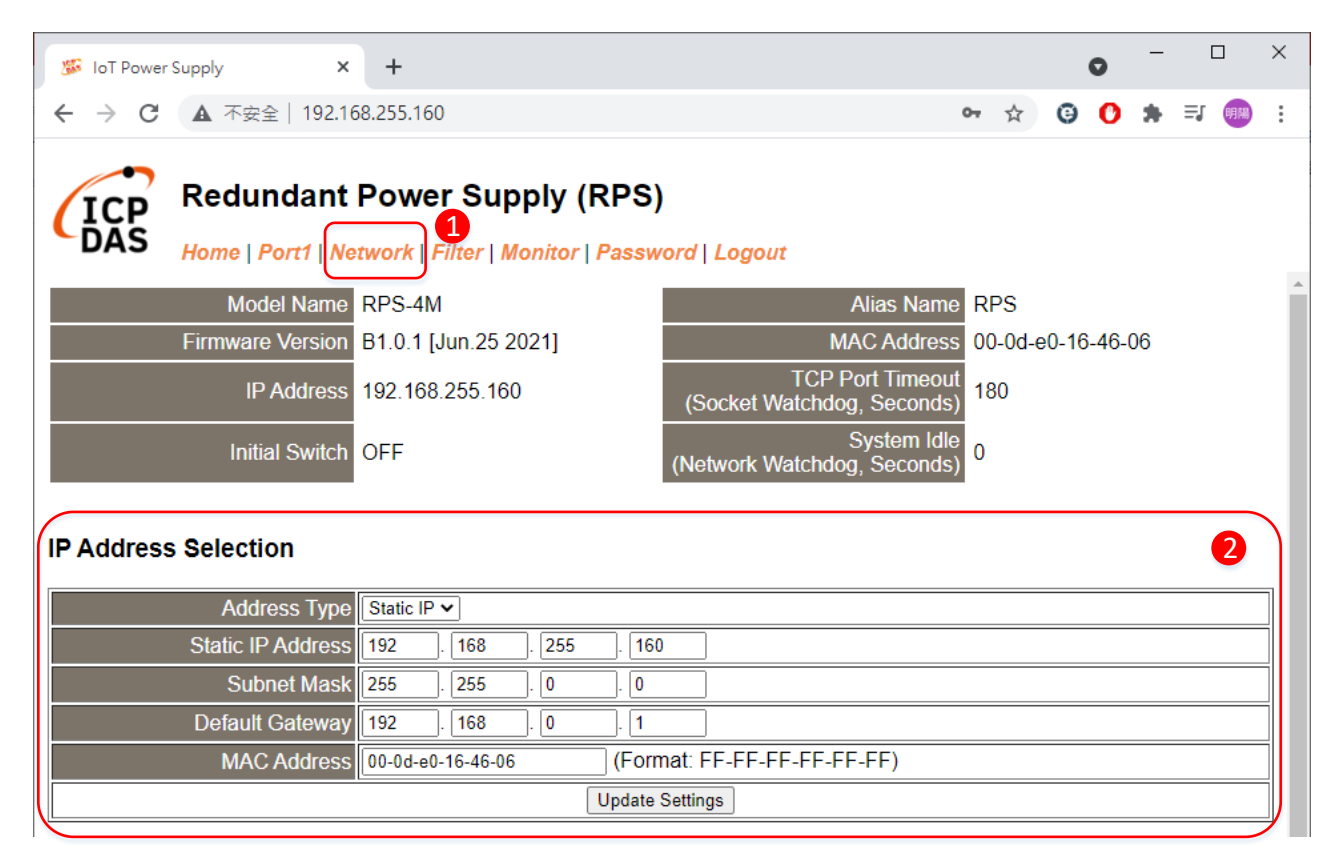

### 2. IP Address Selection 包含以下項目

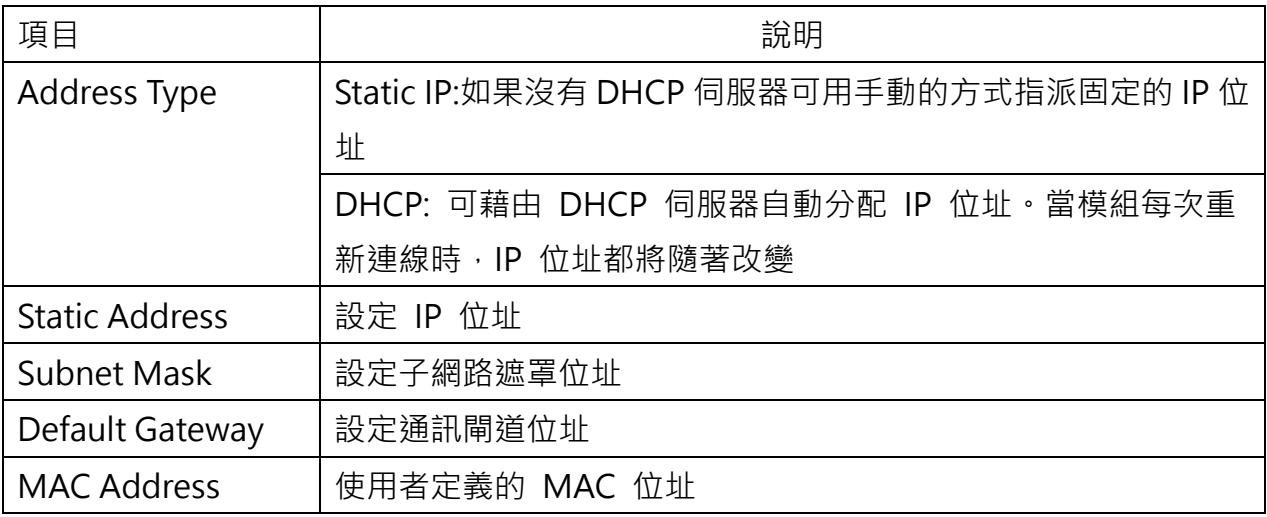

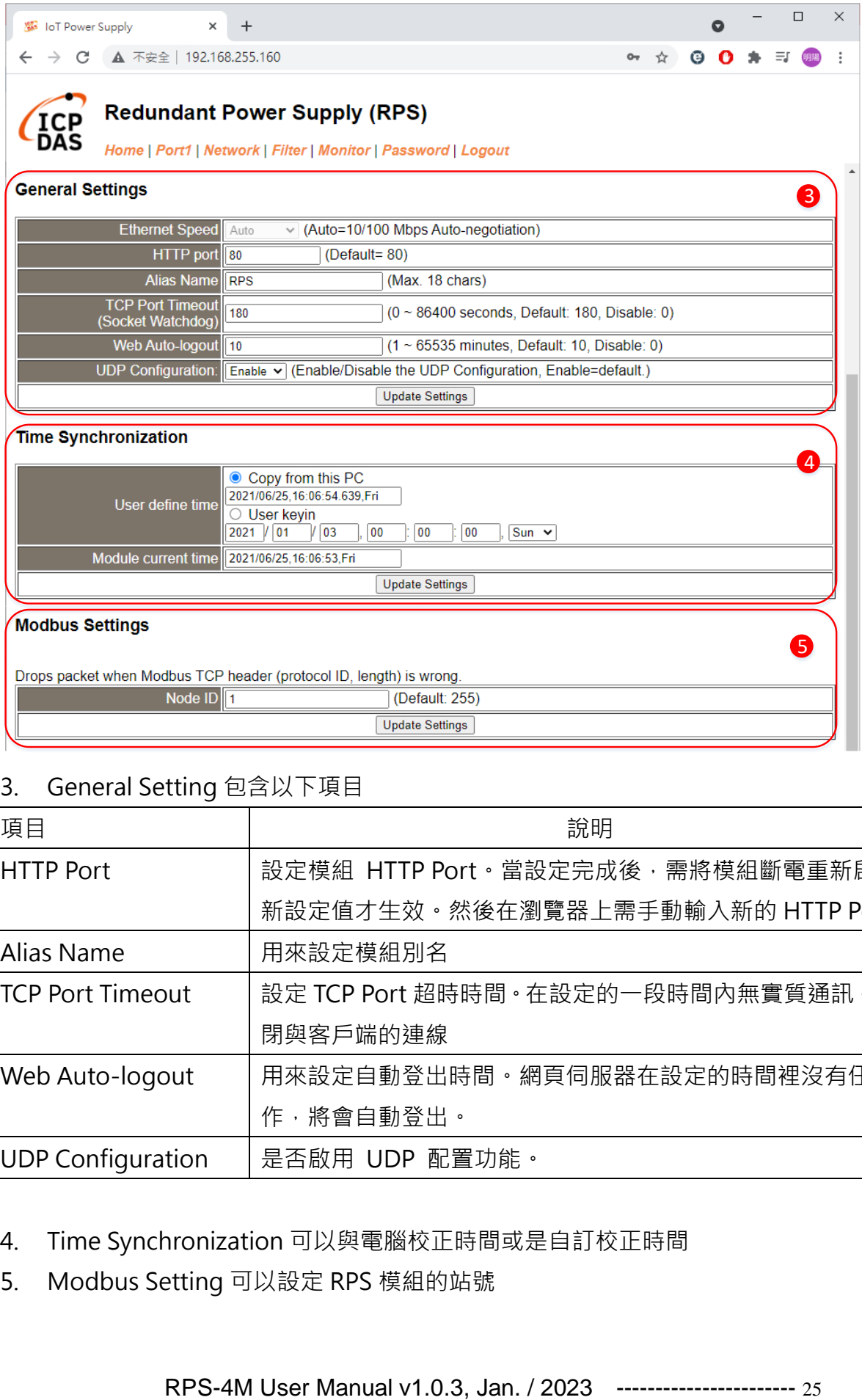

## 3. General Setting 包含以下項目

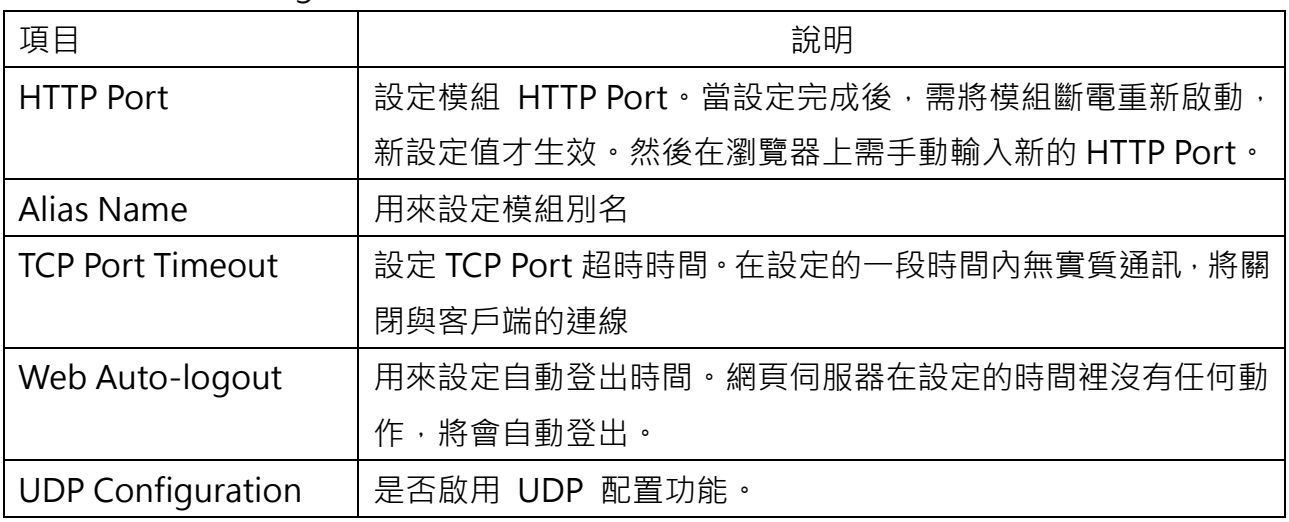

- 4. Time Synchronization 可以與電腦校正時間或是自訂校正時間
- 5. Modbus Setting 可以設定 RPS 模組的站號

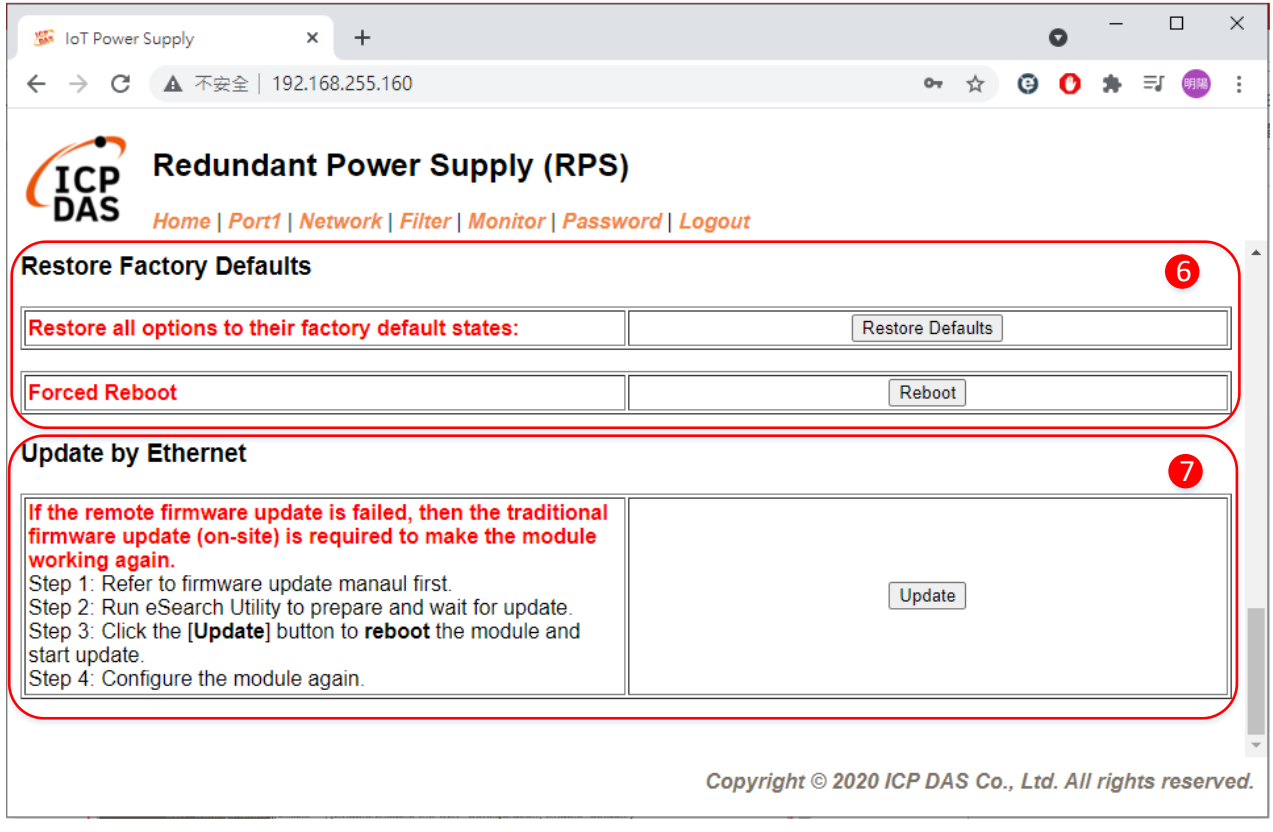

## 6. Restore Factory Defaults 包含兩個功能

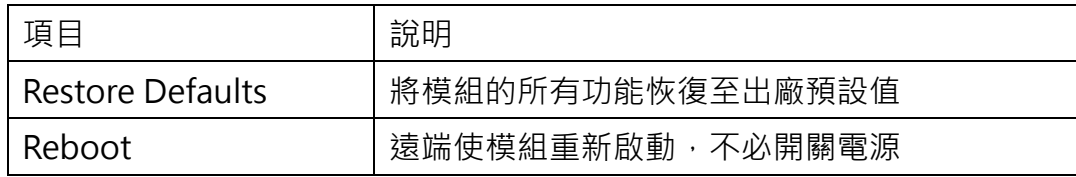

7. Update by Ethernet 可以遠端更新韌體,傳統更新韌體的方式是需要手動切換 Init/Run 模式及充新啟動模組,遠端更新透過軟體及網頁更新,不必到現場切換模組的模式。 詳細更新韌體步驟請參考附錄 A。

## <span id="page-26-0"></span>4.5. Filter 配置頁

RPS 系列模組支援 IP 過濾功能,僅在列表內的 IP 可訪問網頁伺服器,若列表內沒有任何 IP 將關閉此功能。

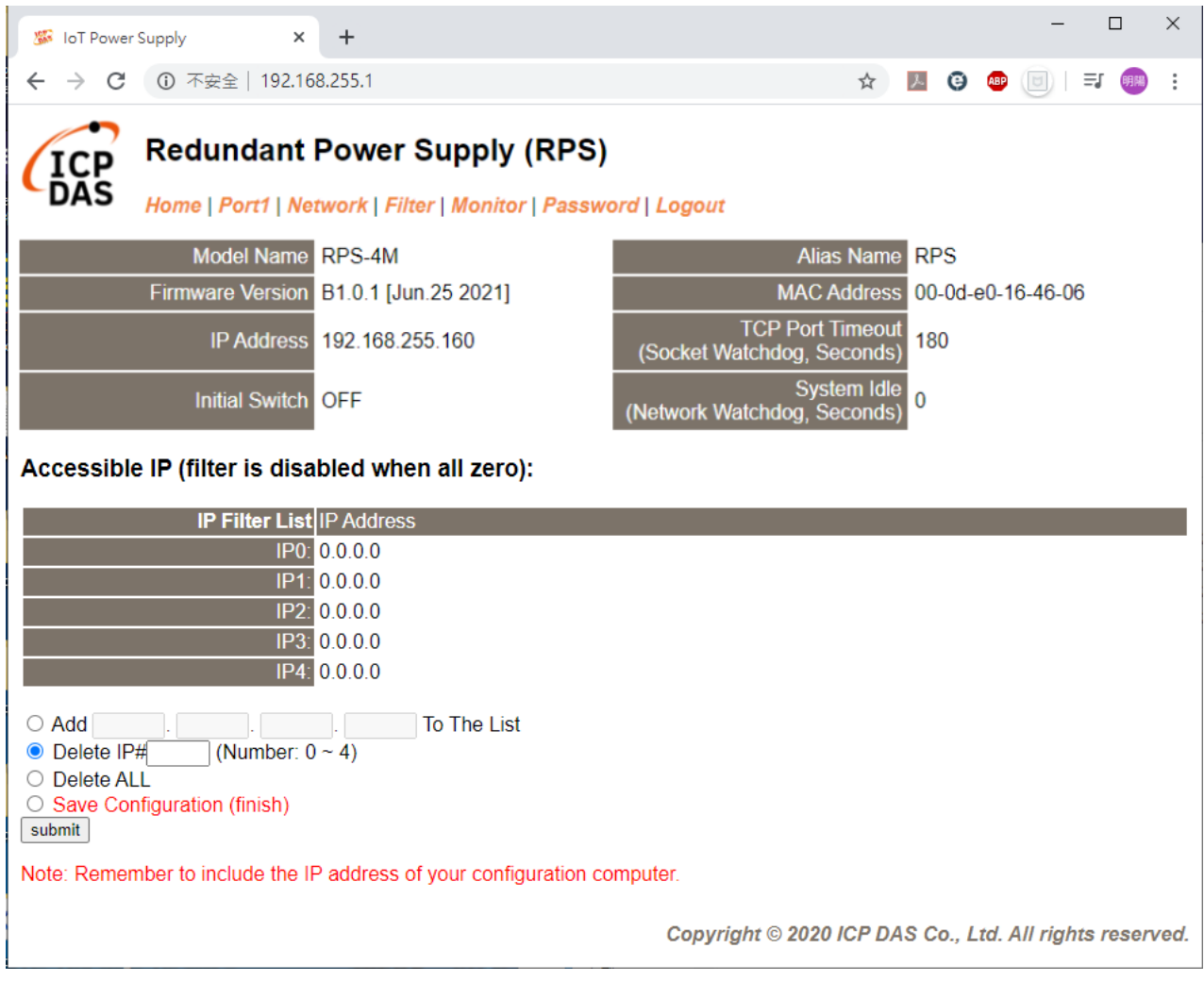

### Accessible IP(Filter is disabled when all zero)參數設定詳細說明如下:

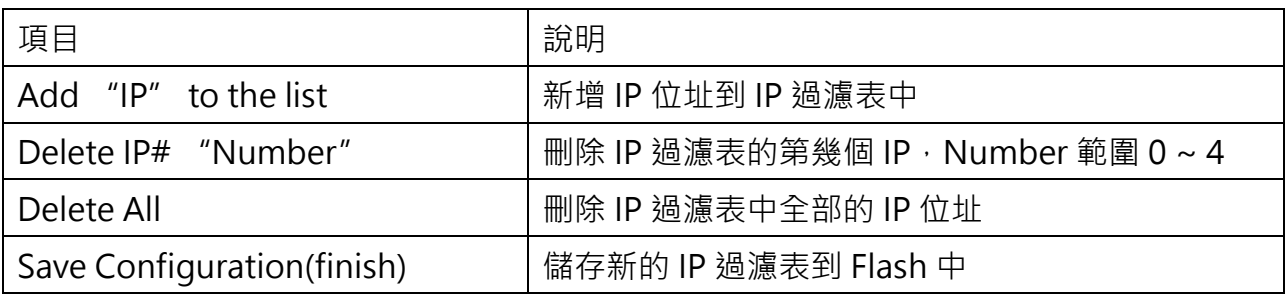

## <span id="page-27-0"></span>4.6. Monitor 配置頁

#### 可以在 Current Connection Status 區域查看 RPS 系列模組目前的連線狀態

 $\Box$  $\times$ Si loT Power Supply  $\ddot{}$  $\times$ → C ① 不安全 | 192.168.255.1  $\lambda$ ම ABP  $(\Box)$ 三 明陽  $\ddot{\cdot}$  $\leftarrow$ ☆ **Redundant Power Supply (RPS) CP** DAS Home | Port1 | Network | Filter | Monitor | Password | Logout **Current Connection Status: Port Number** Port 1 **Application Mode** Server Connected IP1:  $0.0.0.0$  $IP2$  $0.0.0.0$  $\overline{IP3}$  $0.0.0.0$  $\overline{IP4}$  $0.0.0.0$ **Available Connections:** 32 Queued MB Requests:  $\overline{0}$ **Busy Error:**  $0, 0, 0$ **First Error (Hex)** Last Error (Hex)  $0, 0, 0$ Clear Last Error Note: 1. Click here for error codes and descriptions. 2. The "Busy Error" can happen when too many Modbus requests are queued and waiting for process. Set a larger timeout and scan-time value on all master software (clients) for fixing this problem.

Copyright © 2020 ICP DAS Co., Ltd. All rights reserved.

## <span id="page-28-0"></span>4.7. Password 配置頁

Confirm new password

按下 Password 項目後, 在 Change Password 設定頁面, 允許您變更模組的 網頁伺服器登入密碼,詳細變更密碼步驟如下:

步驟 1:在 Current password 欄位輸入舊密碼。

(注意: 第一次變更密碼的用戶,請在此欄位輸入原廠預設密碼 admin) 步驟 2:在 New password 欄位輸入新密碼。(請輸入 1 ~ 12 位數的數字或英文字) 步驟 3:在 Confirm new password 欄位再次輸入新密碼。 步驟 4:按下 "Submit" 按鈕來儲存新的設定後,便完成密碼變更。

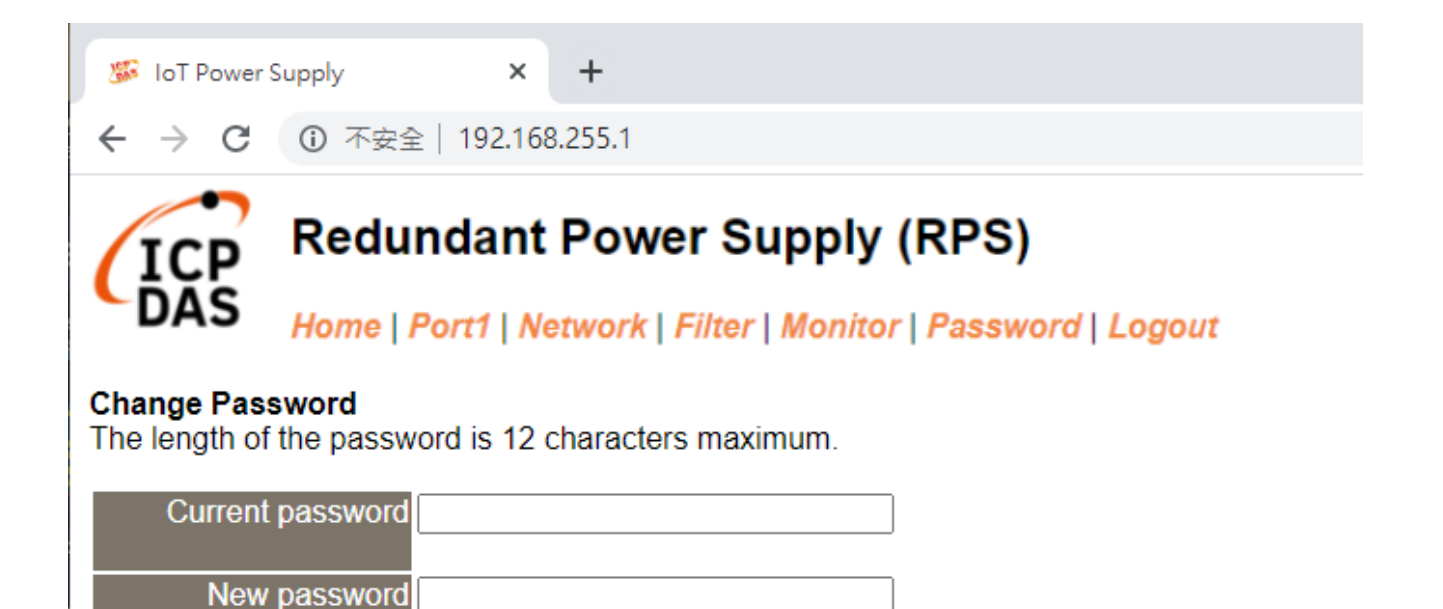

Submit

## <span id="page-29-0"></span>4.8. Logout 配置頁

按下" Logout" 項目後將登出網頁伺服器,直接連結至登入頁面。

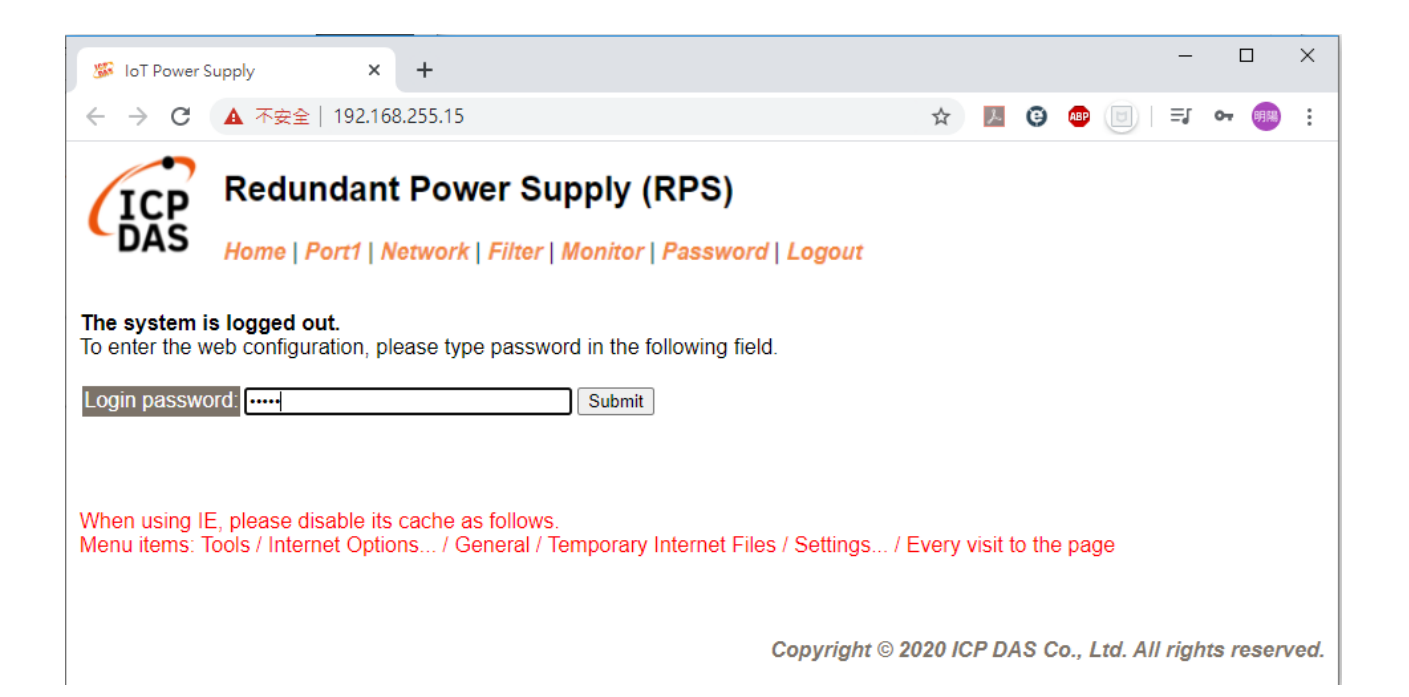

## <span id="page-30-0"></span>**5.RPS Utility**

## <span id="page-30-1"></span>5.1. 概述

此章節為說明如何使用泓格科技所開發的 RPS\_Utility 工具軟體, 此工具軟體需搭配泓 格科技的冗餘電源(如:RPS-4M)。此工具軟體安裝於 PC 端,透過 COM Port 或 Ethernet 讀取冗餘電源的資料,並將讀取值顯示於畫面上,提供現場工程人員進行冗餘電源的檢測與 系統參數設定。目前泓格科技冗餘電源提供 RS-485 及 Ethernet 的實體通訊介面,當 PC 端使用者是透過 RS-485 通訊與泓格科技的 RPS-4M 電源連接時,需透過轉換模組(如:泓格 科技的 I-7561、I-7520 等)將 PC 上 RS-232 或 USB 通訊介面轉換成 RS-485 通訊介面 格式;當使用者是透過 Ethernet 介面與泓格科技的 RPS-4M 電源連接時,則需透過網路線 並正確設定電源 IP 相關資訊,便可取得冗餘電源的資料。

軟體特色如下:

- 以 Modbus RTU 或 Modbus TCP 協議與泓格科技冗餘電源設備連接
- 即時檢視冗餘電源量測值
- 即時設定冗餘電源系統參數
- 提供資料記錄功能

## <span id="page-31-0"></span>5.2. 使用者操作介面介紹

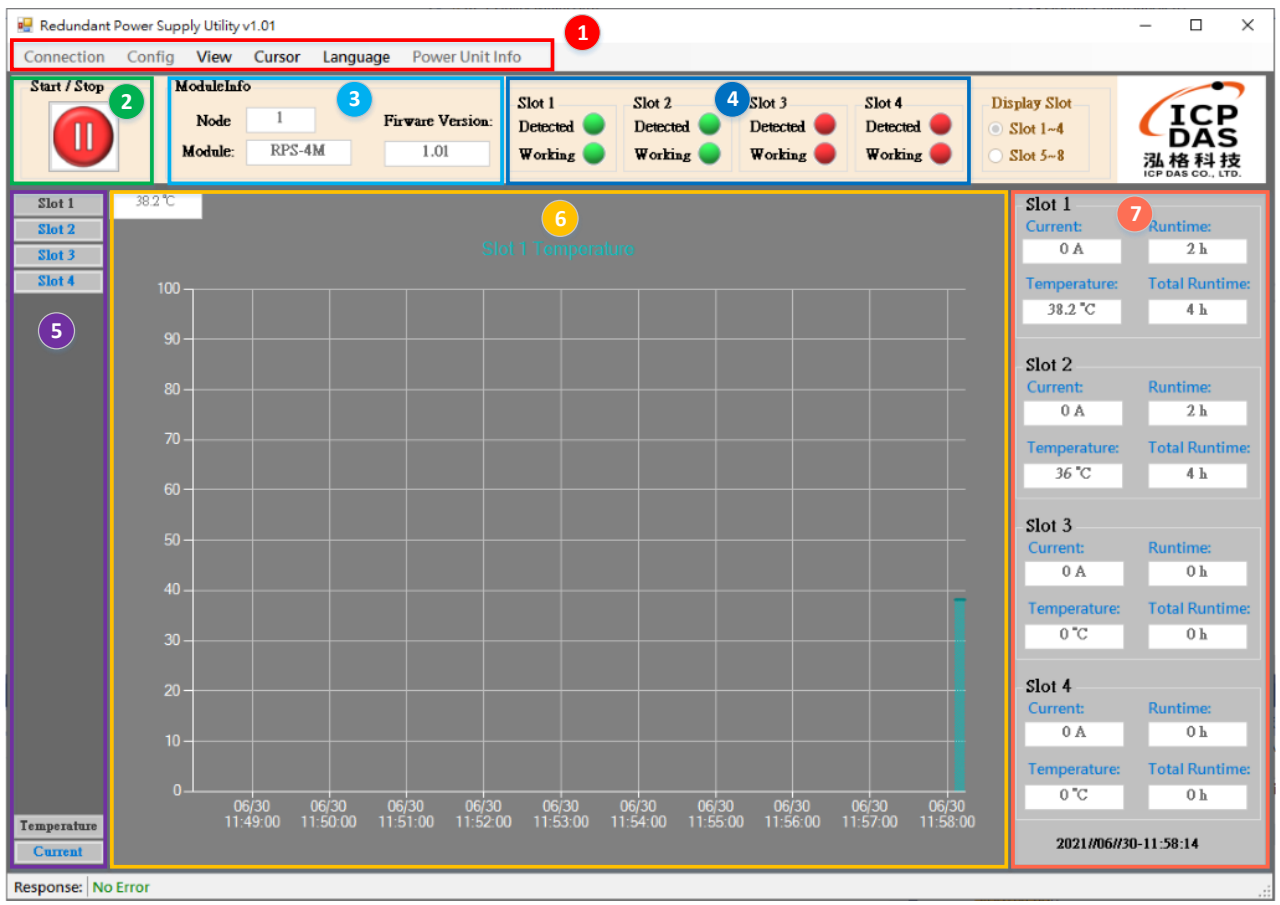

**1. [工具列]:** 

設定 Utility 及模組

**2. [開始/結束監控]:** 

開始/結束即時監控功能

**3. [模組基本資訊]:** 

與模組連線後取得模組類型及韌體版本

**4. [電源模組即時狀態 1]:** 

開始即時監控功能後可在該區塊查看插槽上是否存在電源模組及電源 模組是否故障

**5. [選取顯示的趨勢圖]:**

選取區塊 6 將顯示的插槽及趨勢圖類型

**6. [趨勢圖]:**

電源模組電流及溫度的趨勢圖

**7. [電源模組即時狀態 2]:**

開始即時監控功能後可在該區塊查看插槽上電源模組的電流、溫度、使 用時間

## **[工具列]**

### **[Connection]:**

可選擇使用 Modbus RTU 或是 Modbus TCP 方式連線,需要填入對應的參數進行連線

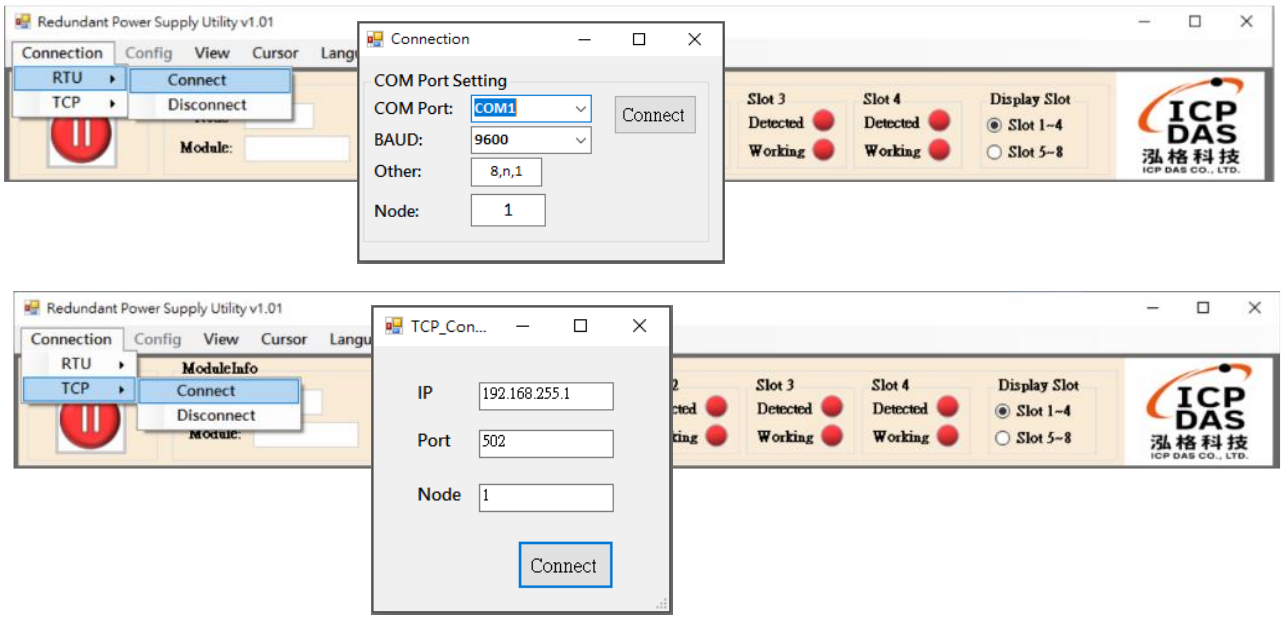

### **[Config]:**

介面左側,當模組處於 Initial 模式時,可以透過此功能設定模組的 RS-485 參數;介面 右側, Modbus 看門狗功能則可以在任意模式下設定, 其單位為 100ms。

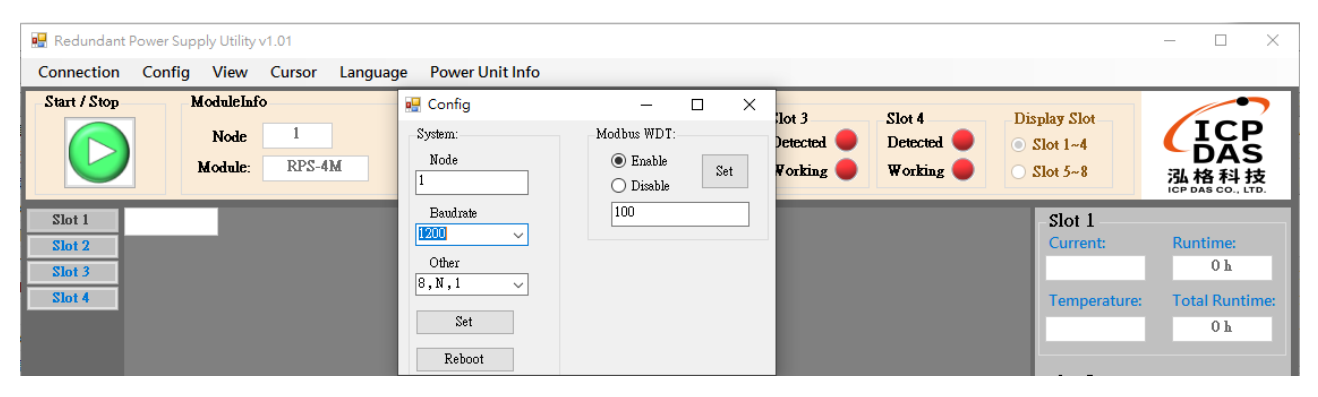

### **[View]:**

### 設定趨勢圖顯示方式,可顯示單一插槽的趨勢圖或是四個插槽的趨勢圖

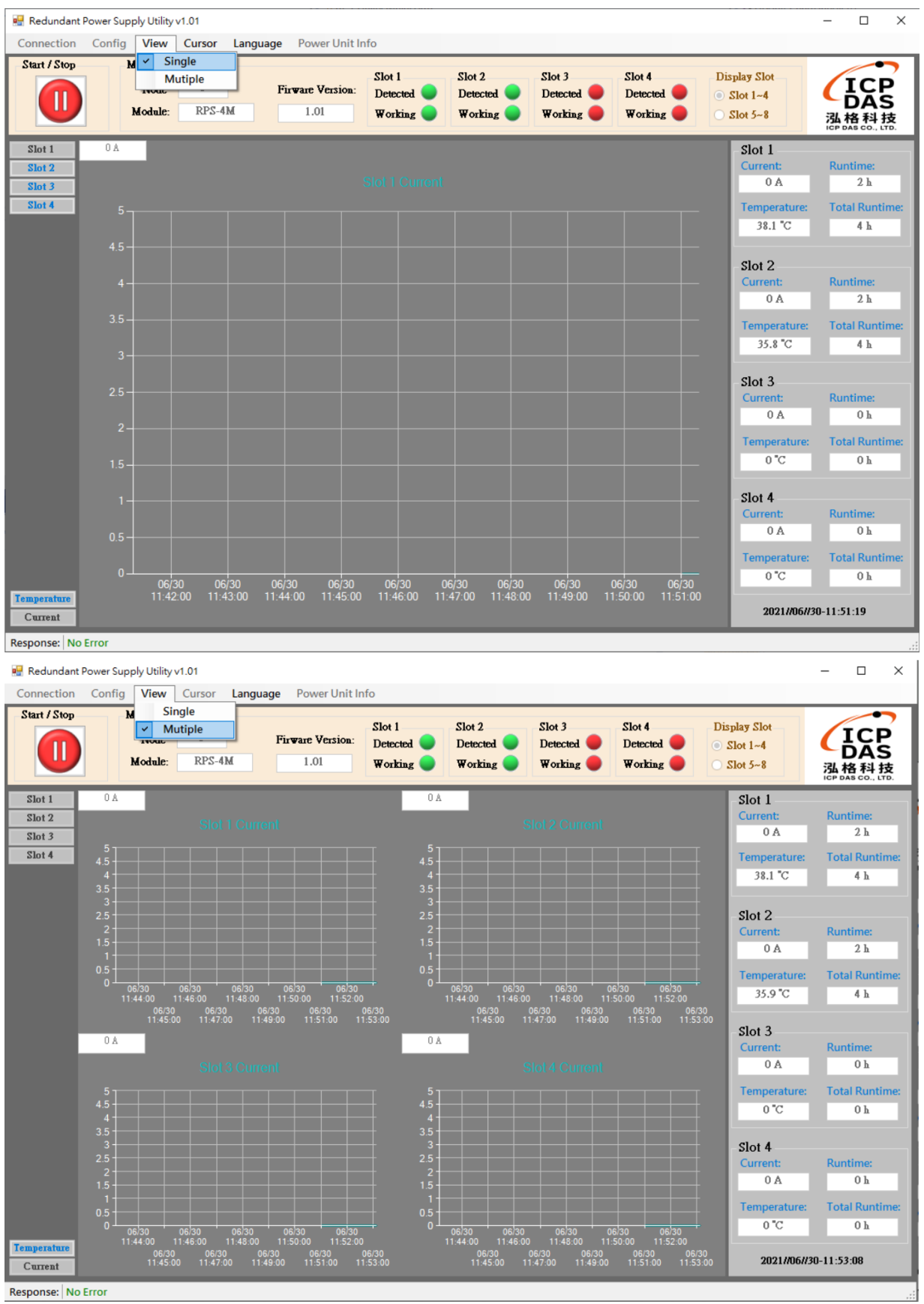

## **[Language]:**

### 選擇使用介面的語言

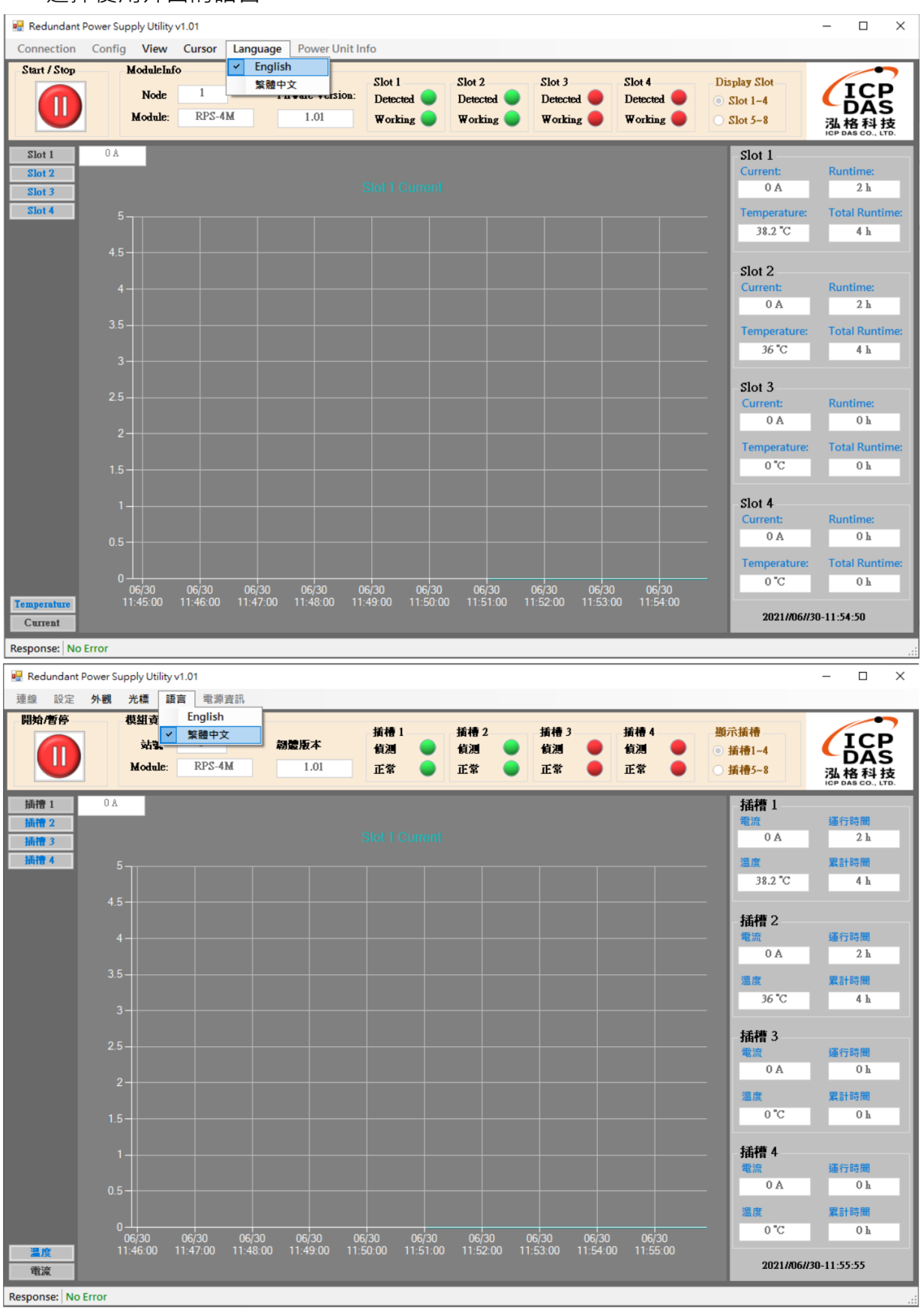

#### **[Power Unit Info]:**

電源模組開始使用的日期及累計運行的時間

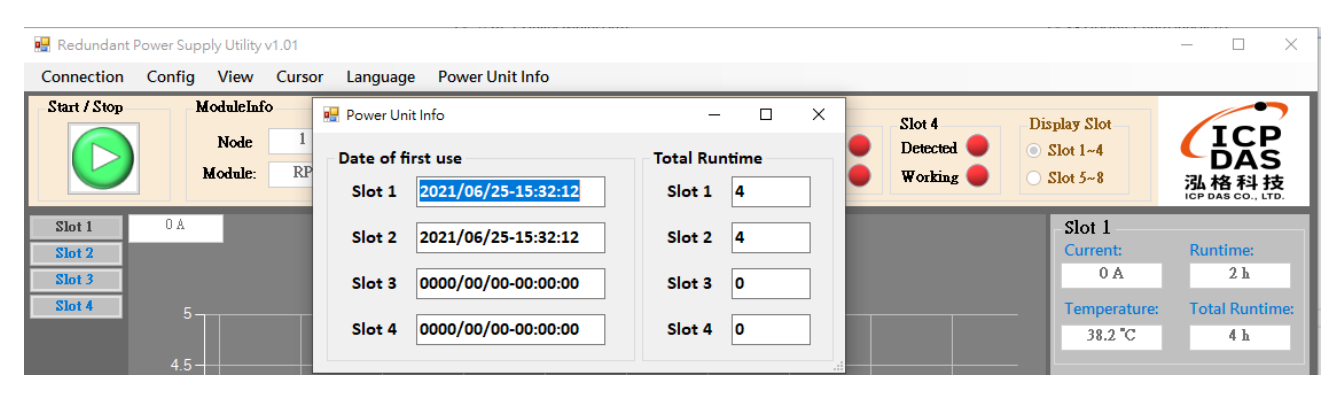

## <span id="page-36-0"></span>**6.附錄 A: 韌體更新**

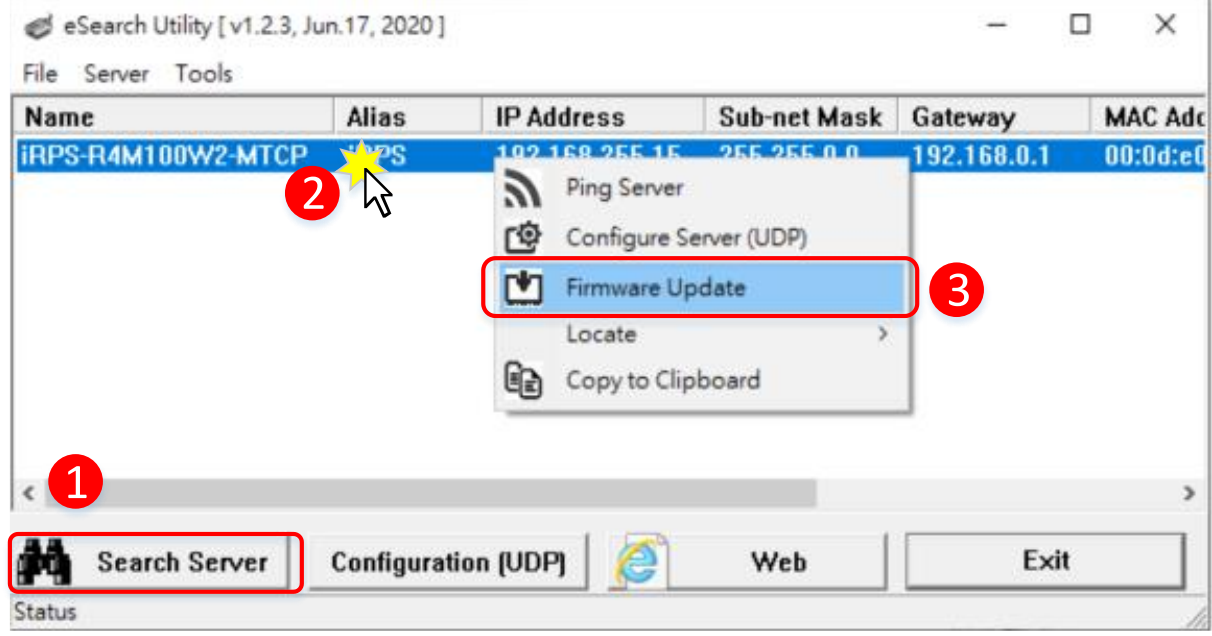

步驟 1: 單擊 "Search Servers" 按鈕來搜尋 RPS-4M

步驟 2: 在 RPS-4M 模組名稱上按右鍵。

步驟 3: 按下 "FirmwareUpdate" 項目後, 將開啓 "開啟" 對話框。

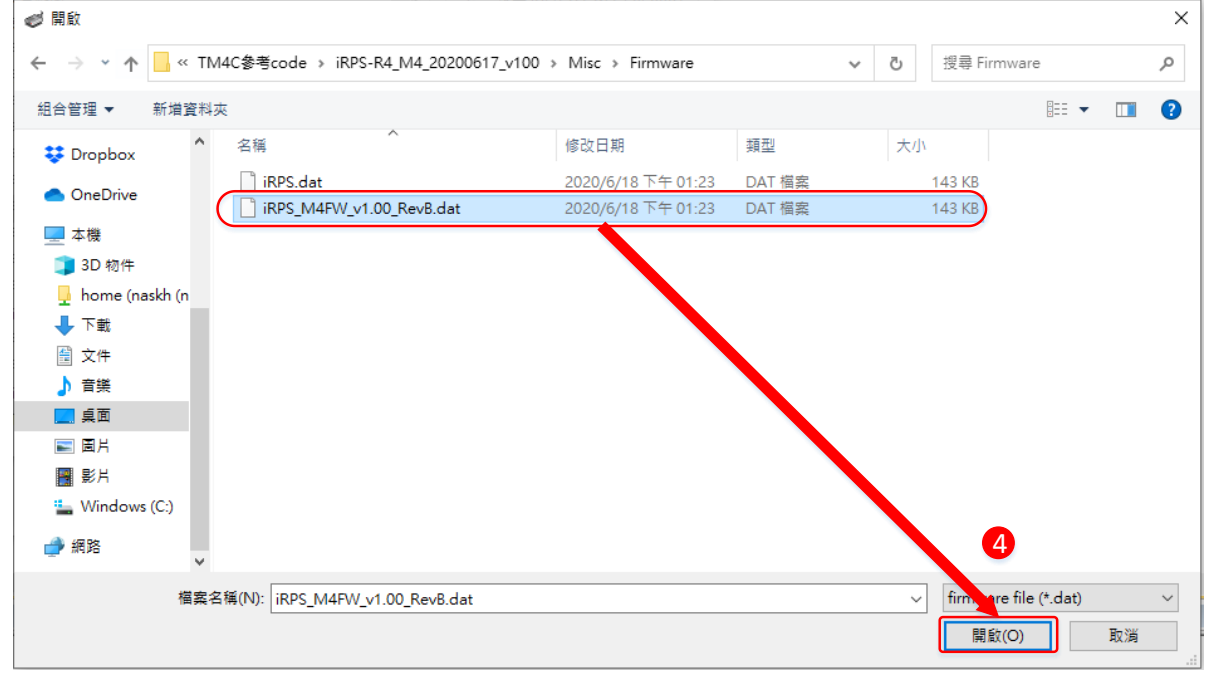

步驟 4: 在"開啟"對話框,選取更新的 Firmware 檔案,然後單擊"開啟舊檔(O)" 鈕。

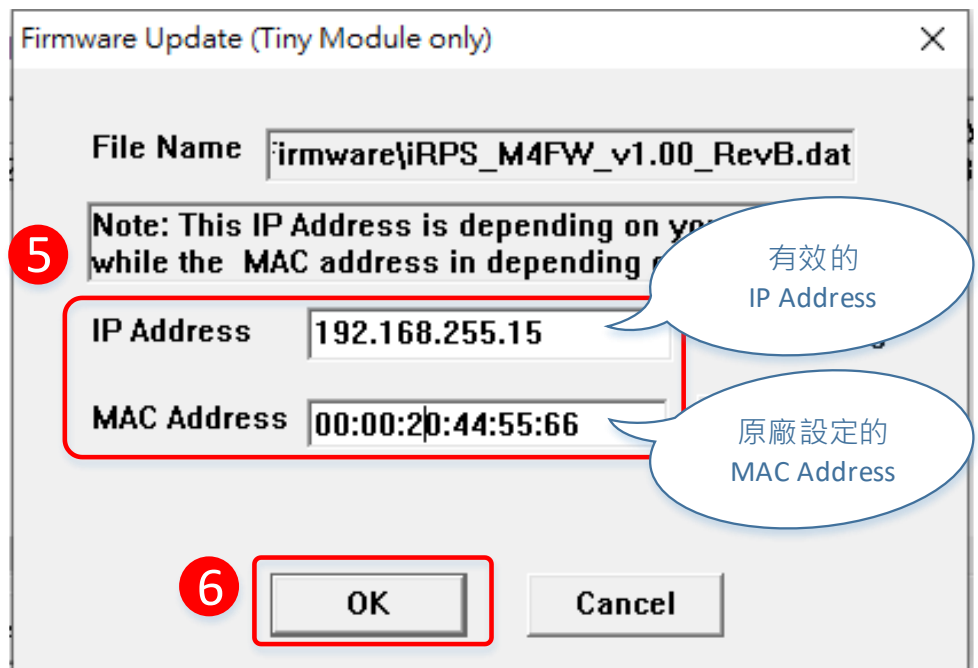

步驟 5: 指定一個有效的 IP Address (不限於目前模組使用中的 IP) 及工廠設定的 MAC Address 到 RPS-4M 模組。若此 IP 位址是無效的 (例: IP Address: 0.0.0.0)或使用自定的 MAC address, 請參考註 2 及註 3

步驟 6: 單擊 "OK" 按鈕。

等待此設備(MAC 位址)更新請求

C:\WINDOWS\system32\cmd.exe

Waiting request from MAC 00–00–20–44–55–66 (IP:192.168.255.15)<br>Starting BOOTP/TFTP Server ...<br>% Complete: 0%

步驟 7: 將出現命令提示字元視窗顯示更新訊息, 準備開始更新 Firmware。

步驟 8: 單擊 "Network Setting" 標籤來進入設定頁面。

步驟 9: 在 Remote Firmware Update 區域中,單擊 "Update" 按鈕來開始更新 Firmware。

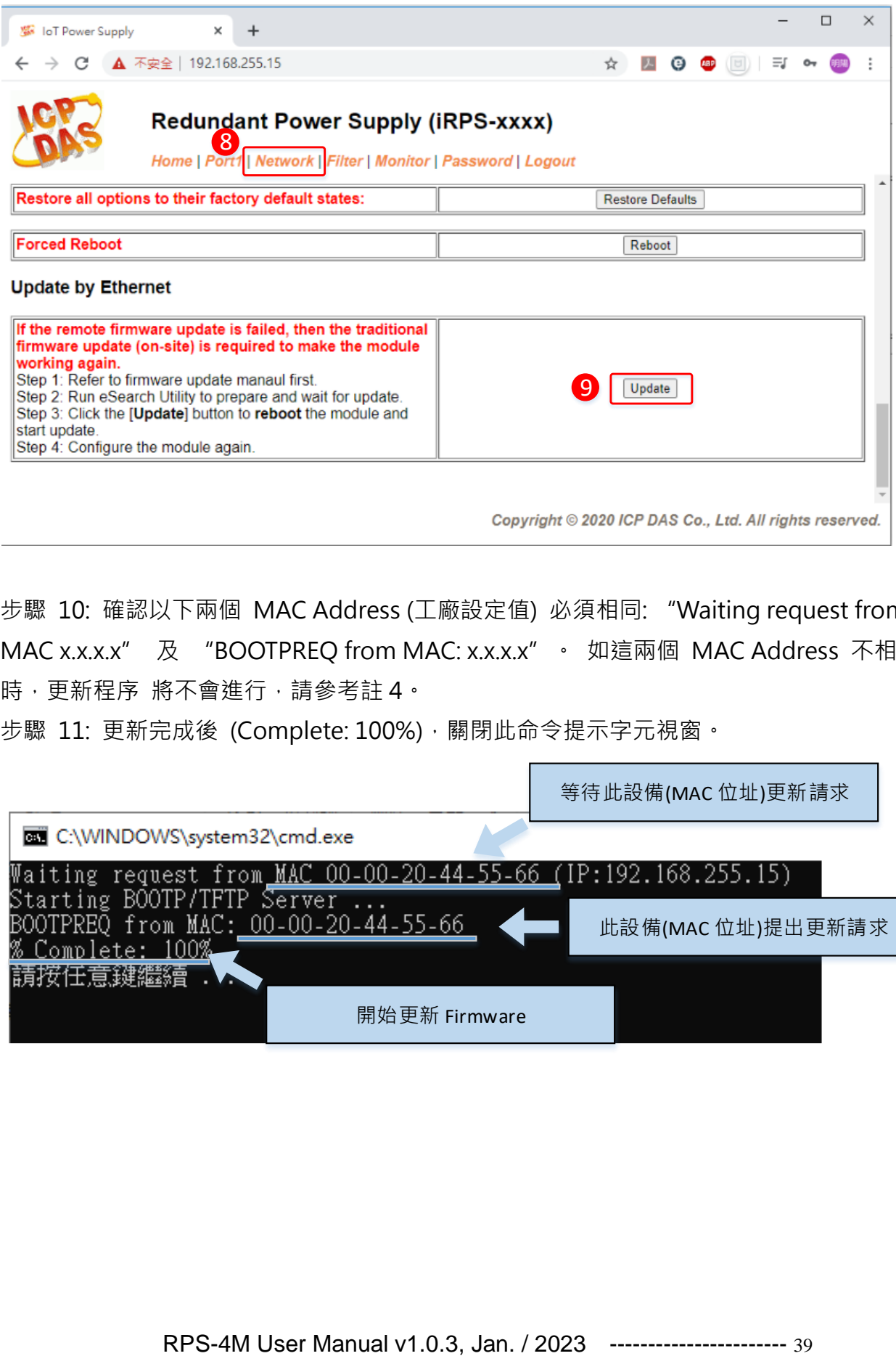

步驟 10: 確認以下兩個 MAC Address (工廠設定值) 必須相同: "Waiting request from MAC x.x.x.x" 及 "BOOTPREQ from MAC: x.x.x.x" · 如這兩個 MAC Address 不相同 時,更新程序 將不會進行,請參考註4。

步驟 11: 更新完成後 (Complete: 100%), 關閉此命令提示字元視窗。

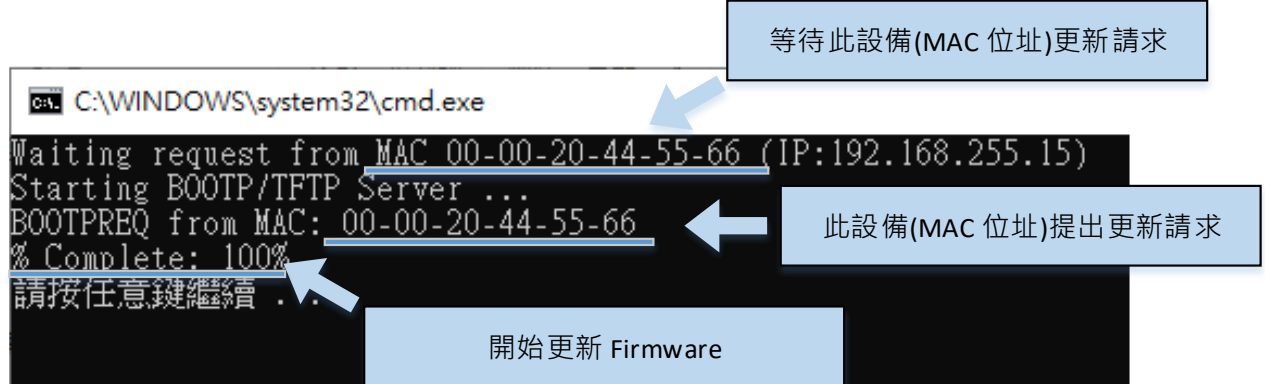

註 1: 若 RPS-4M 在您設定的 IP 位址無法正常運作 (例: 使用 Ping 指令去測試卻無回 應),請 向您的網路管理人員取得可用的 IP 位址。

…………………………………………………………………………………………………..

註 2· 在 IP Address 欄位上,如顯示不正確或無效的 IP 位址 (例: IP address: 0.0.0.0) , 則此更 新程序將不會進行,此時我們必須手動指定一個有效的 IP 位址給 RPS-4M,然後 再次更新。 請向您的網路管理人員取得可用的 IP 位址。

…………………………….………………………………………………………………..…..

註 3: 在 Firmware 更新時,RPS-4M 會自動使用工廠設定的 MAC 位址,而不是使用者 自定的 MAC 位址。因此,在 MAC Address 欄位上顯示的位址也許不是我們所要的(使用 者自定的 MAC Address)。如此,請以手動方式在 MAC Address 欄位上輸入工廠設定的 MAC 位址,或是您也 可以透過 Web 先將 RPS-4M 的設定回復出廠值,然後再次更新。

…………………………………………………………………………………………………..

註 4: DOS Box 視窗中 "BOOTPREQ from MAC: xx-xx-xx-xx-xx-xx" 訊息顯示出此 MAC Address xx-xx-… 的模組正在請求更新 Firmware。其中的 MAC Address 便是該 RPS-4M 的出廠值。若 您指定的是使用者自訂的 MAC Address,則此更新程序不會正式 進行更新。如此,請以手動 方式在 MAC Address 欄位上輸入工廠設定的 MAC 位址,請 參考步驟 5 (第 4 頁), 然後再次更 新。Firmware 更新程序結構如下圖所示。

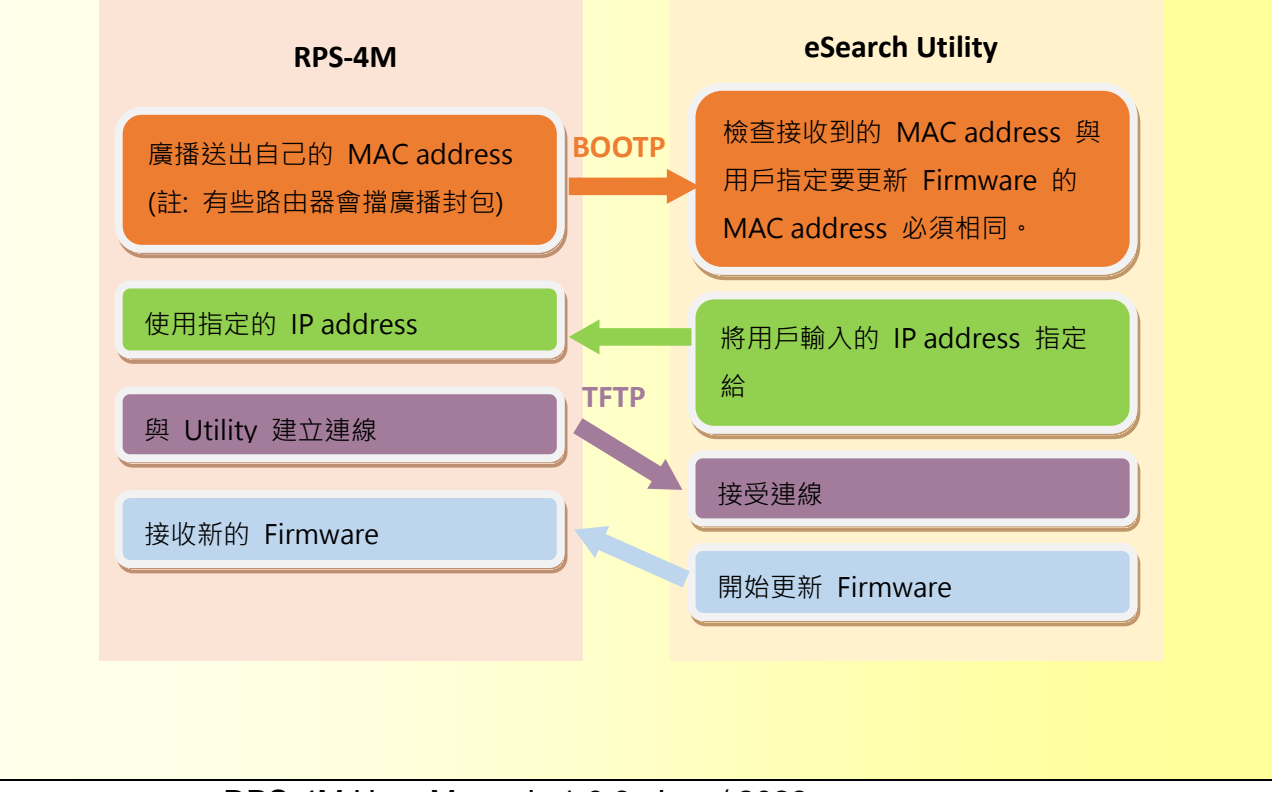

## <span id="page-40-0"></span>**7.附錄 B: Modbus RTU 通訊 Protocol**

## <span id="page-40-1"></span>7.1. Function 01 - Read Coils

這個功能用來讀取位址 0xxxx 的值

#### **Request**

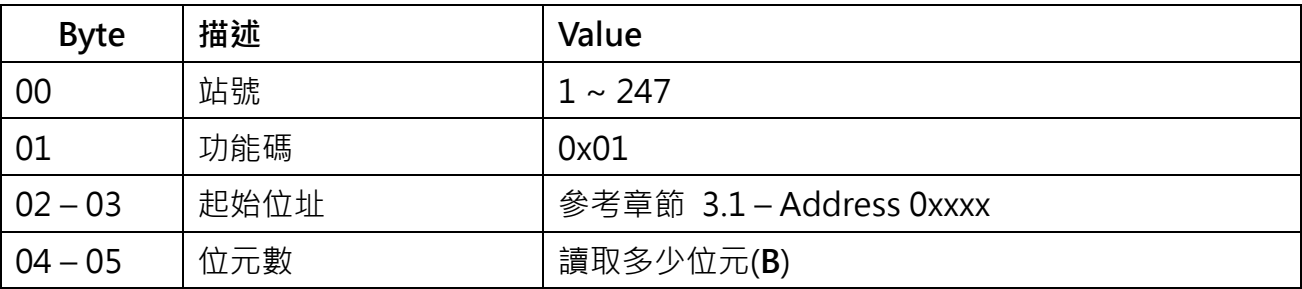

#### **回應**

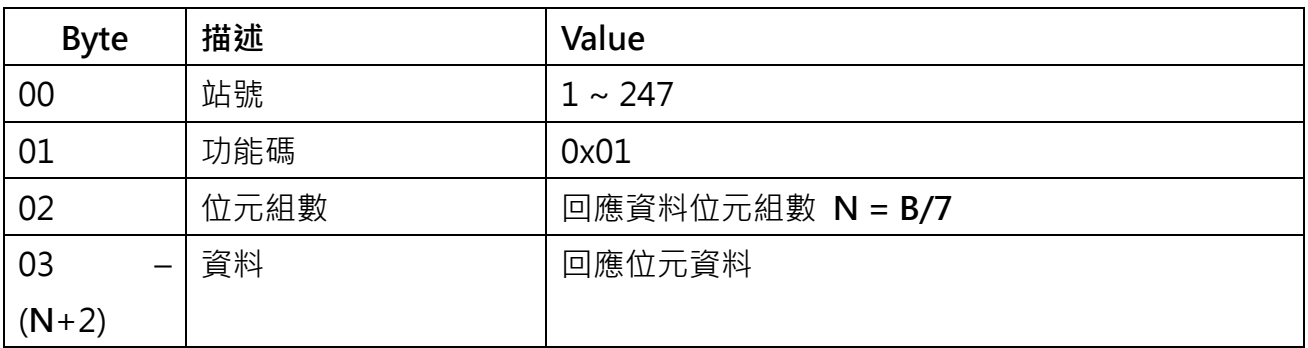

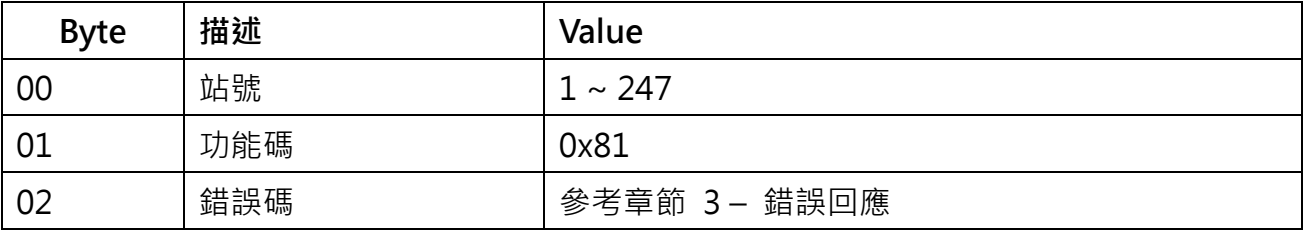

## <span id="page-41-0"></span>7.2. Function 02 - Read Discrete Inputs

這個功能用來讀取位址 1xxxx 的值

### **Request**

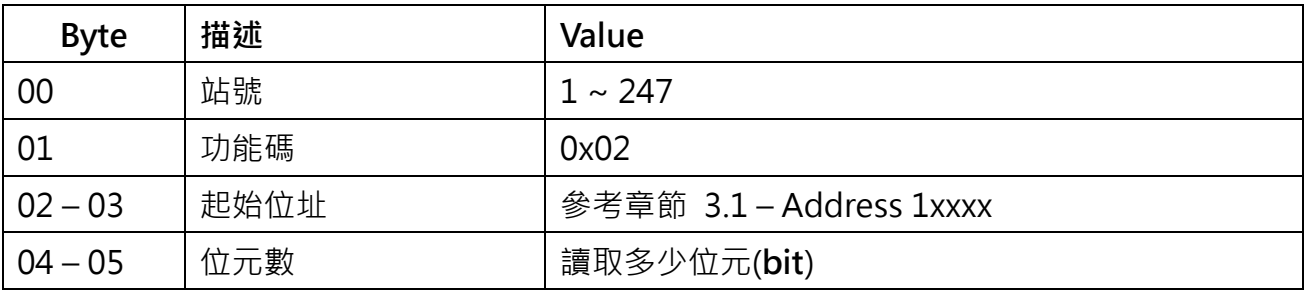

#### **回應**

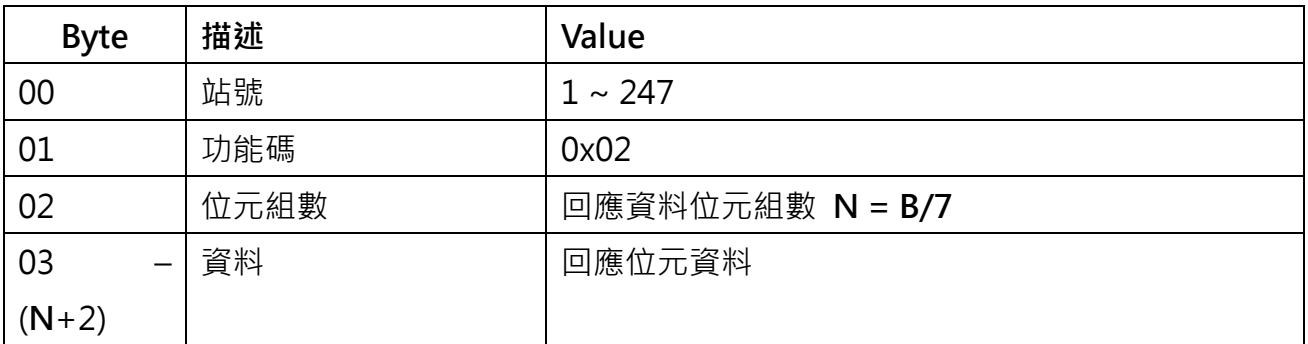

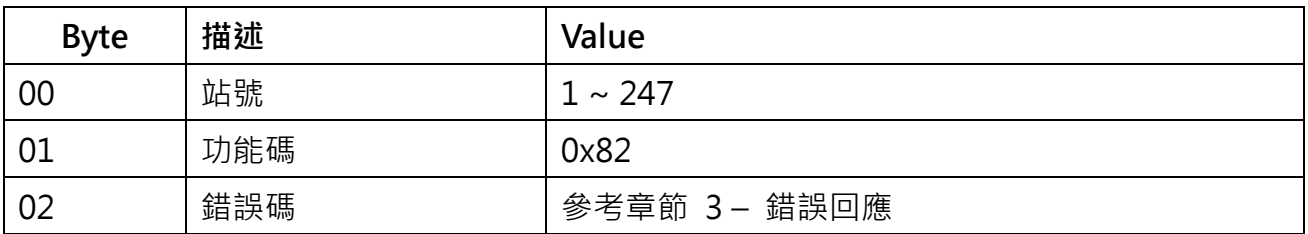

## <span id="page-42-0"></span>7.3. Function 03 - Read Multiple Holding Registers

這個功能用來讀取位址 4xxxx 的值

## **Request**

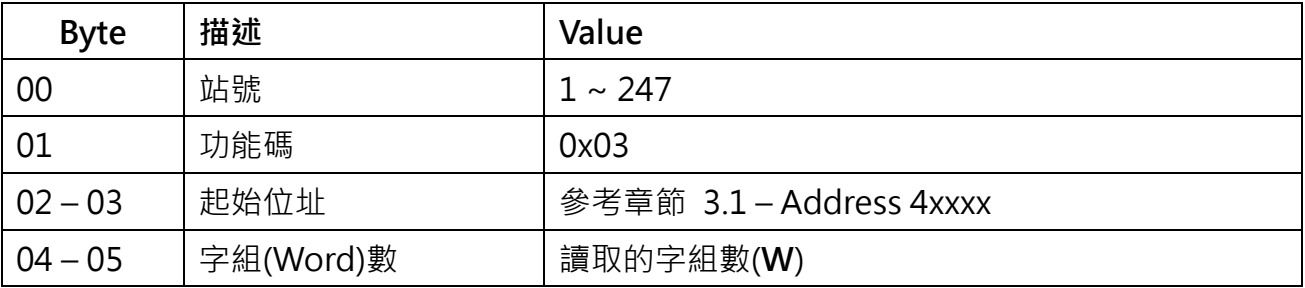

#### **回應**

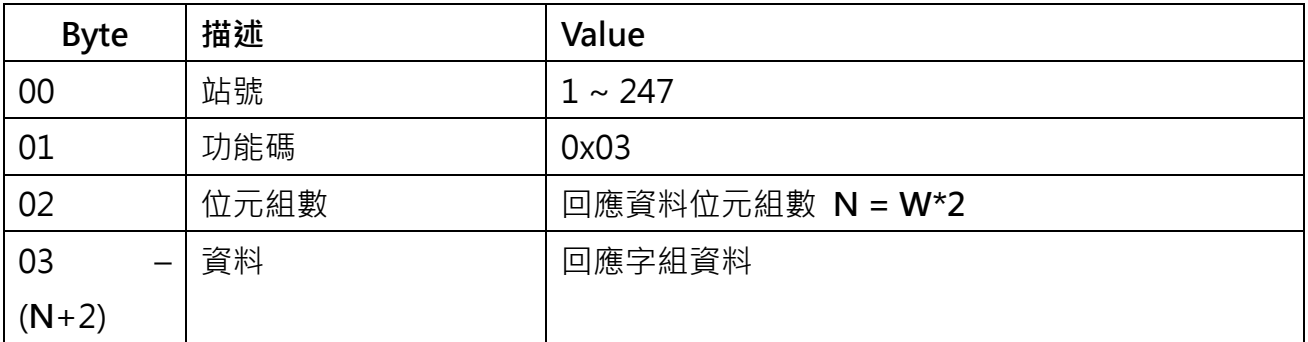

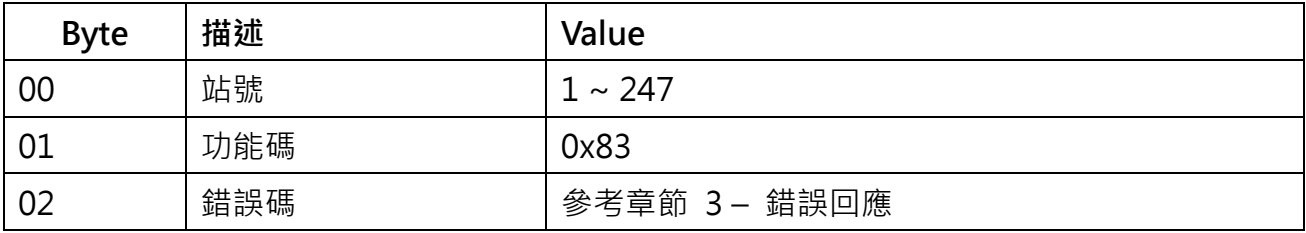

## <span id="page-43-0"></span>7.4. Function 04 - Read Multiple Input Registers

這個功能用來讀取位址 3xxxx 的值

## **Request**

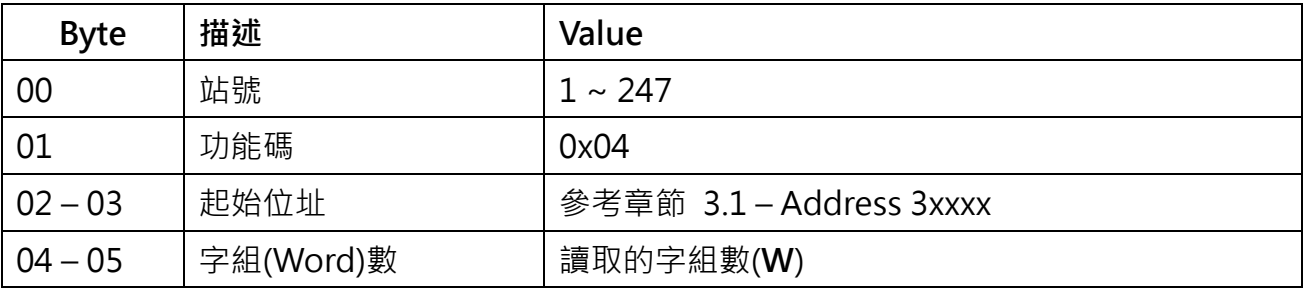

#### **回應**

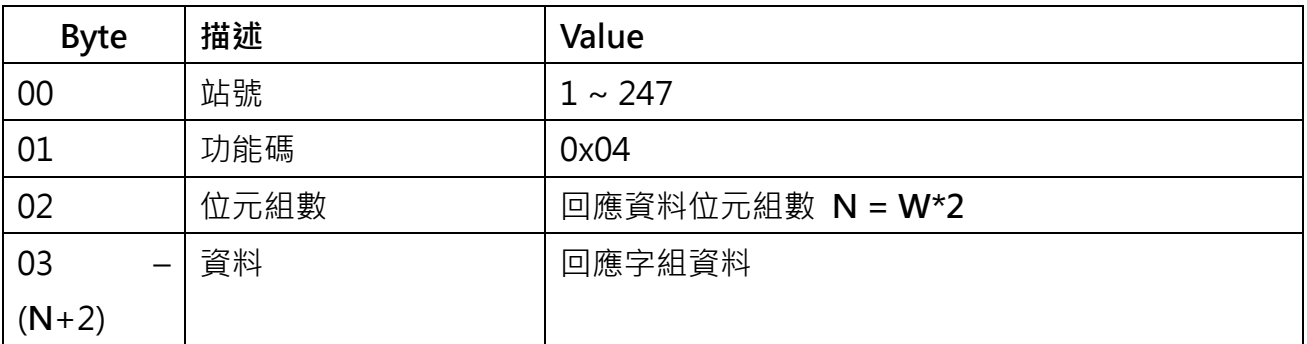

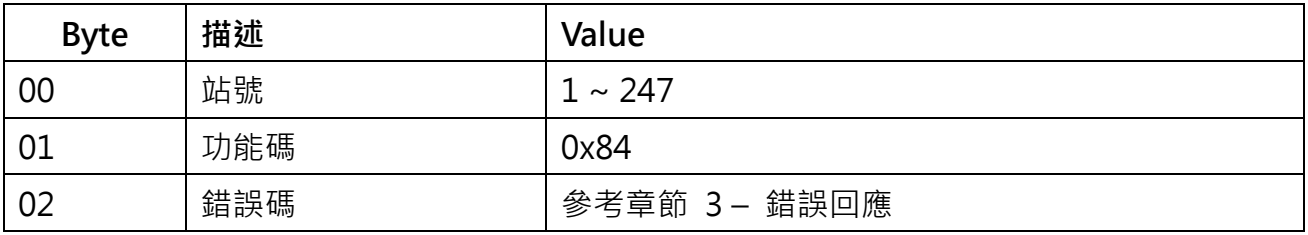

## <span id="page-44-0"></span>7.5. Function 05 – Write Single Coil

這個功能用來寫入位址 0xxxx 的值

### **Request**

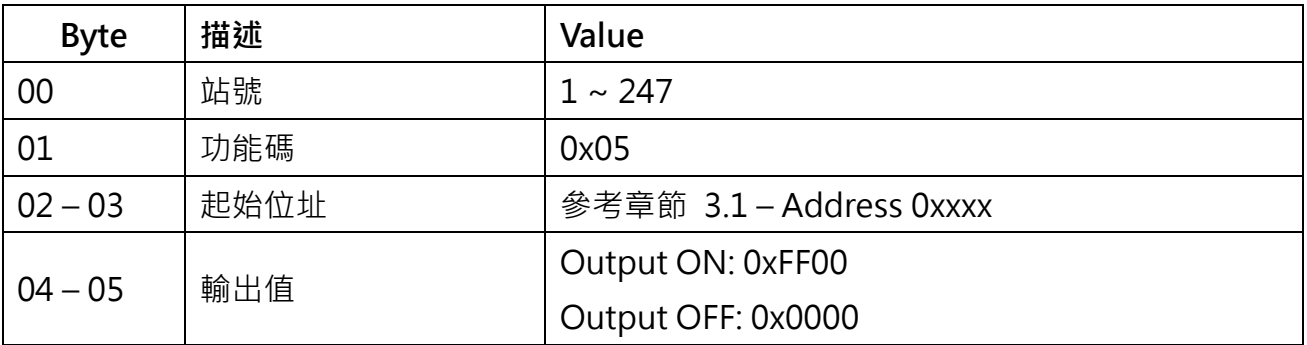

#### **回應**

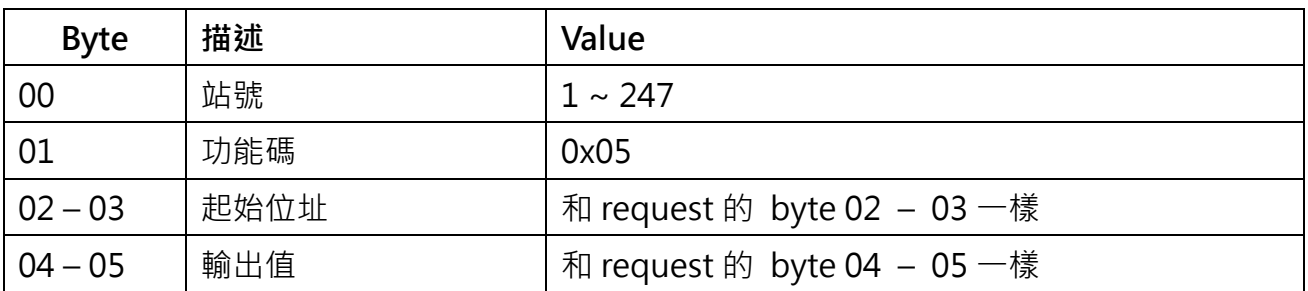

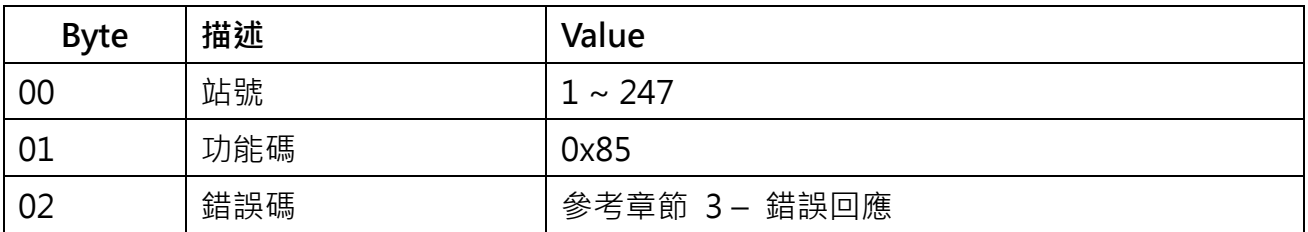

## <span id="page-45-0"></span>**7.6.** Function 06 – Write Single Holding Register

這個功能用來寫入位址 4xxxx 的值

## **Request**

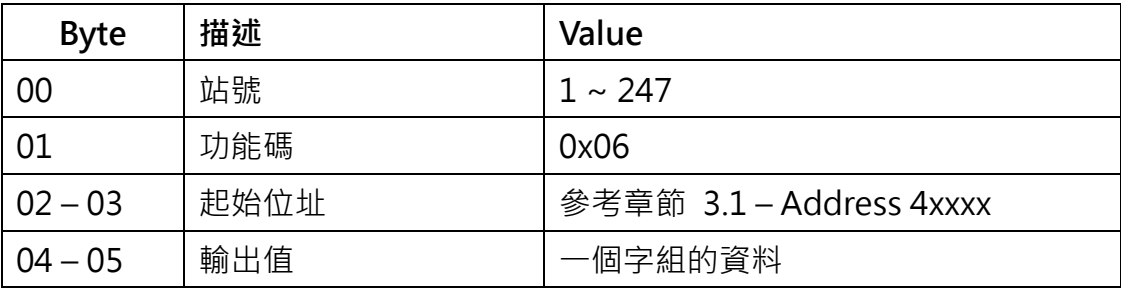

#### **回應**

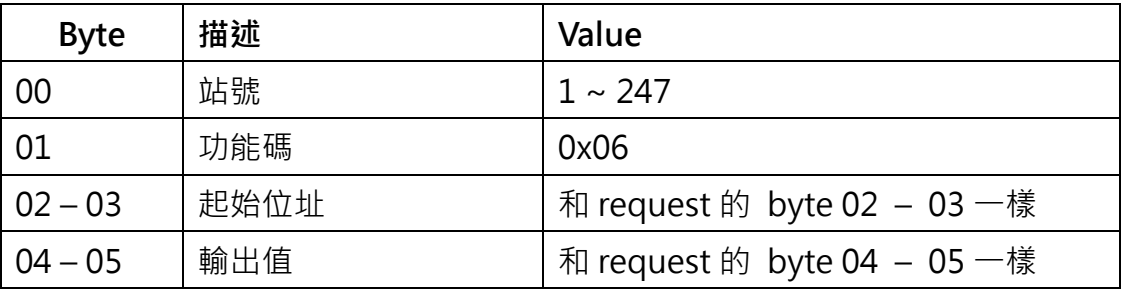

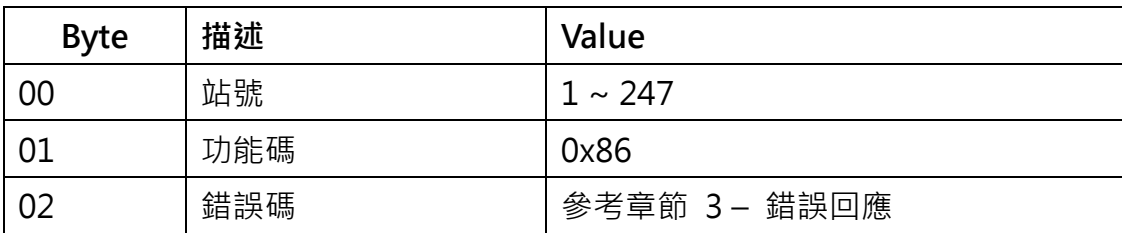

## <span id="page-46-0"></span>7.7. Function 15 – Write Multiple Coils

這個功能用來寫入位址 0xxxx 的值

## **Request**

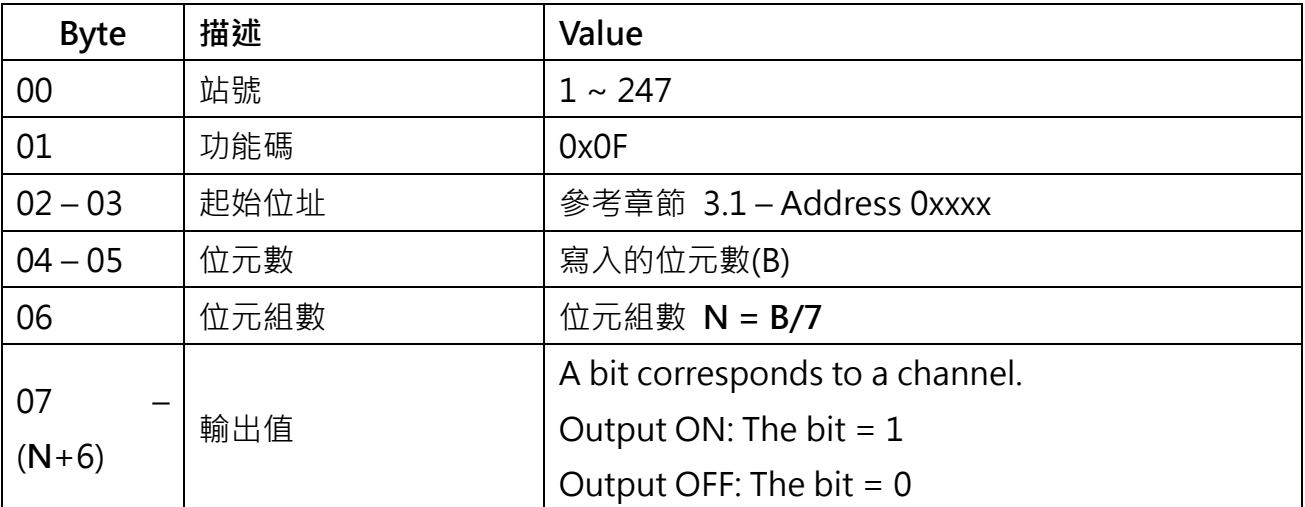

#### **回應**

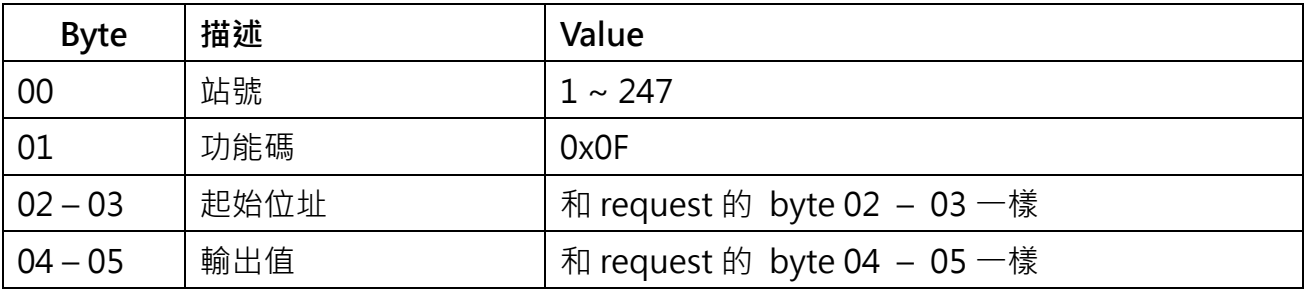

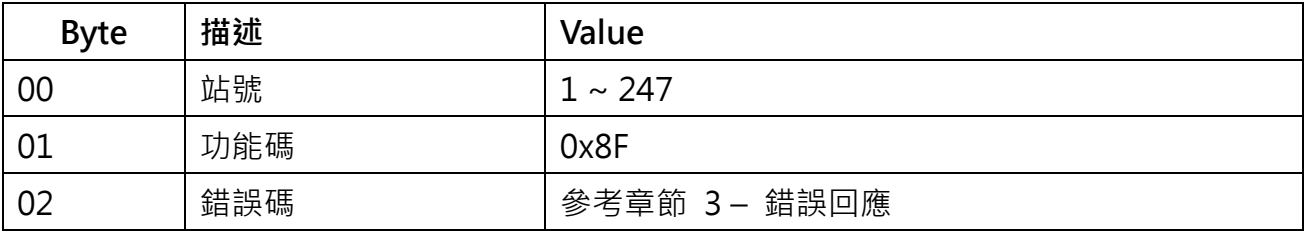

## <span id="page-47-0"></span>7.8. Function 16 – Write Multiple Holding Registers

這個功能用來寫入位址 4xxxx 的值

## **Request**

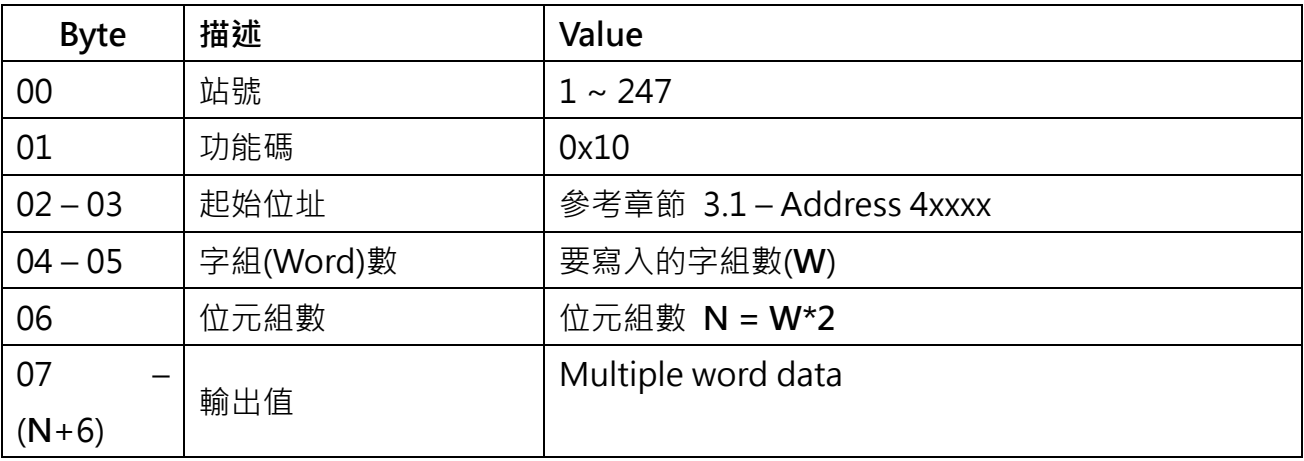

#### **回應**

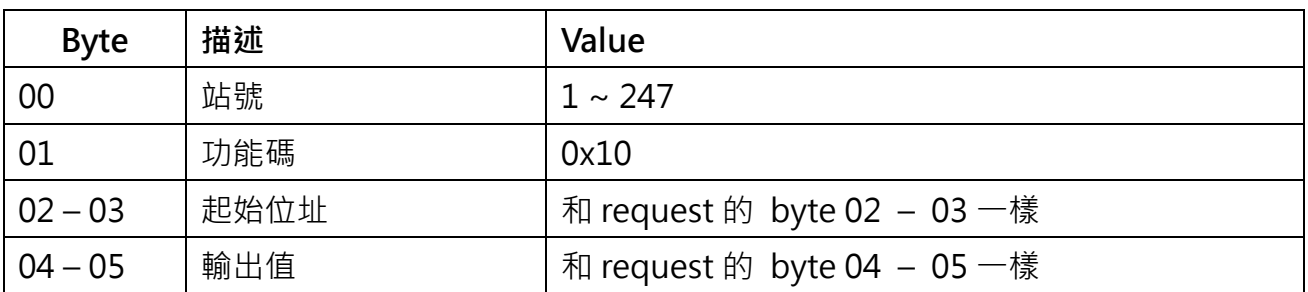

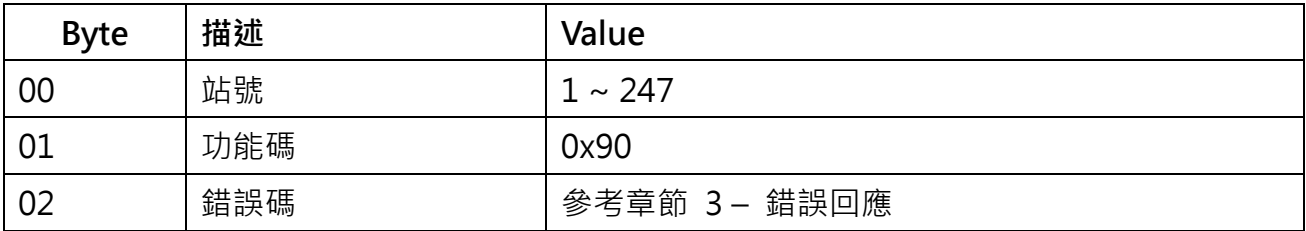

## <span id="page-48-0"></span>**8.附錄 C: 電線使用參考規格**

## <span id="page-48-1"></span>8.1. 電源設備線材型式

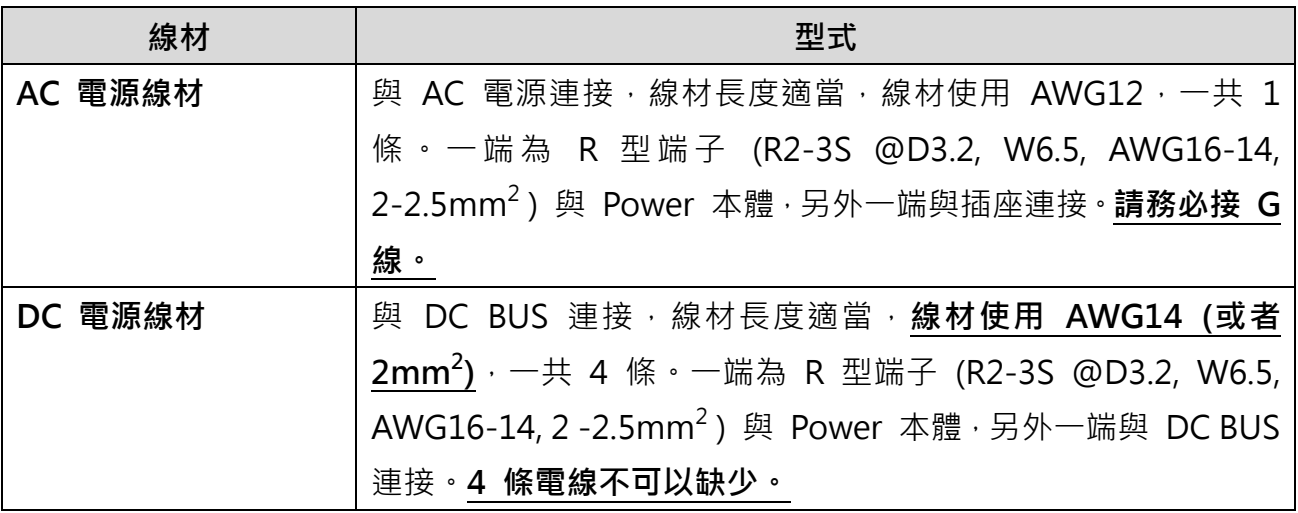

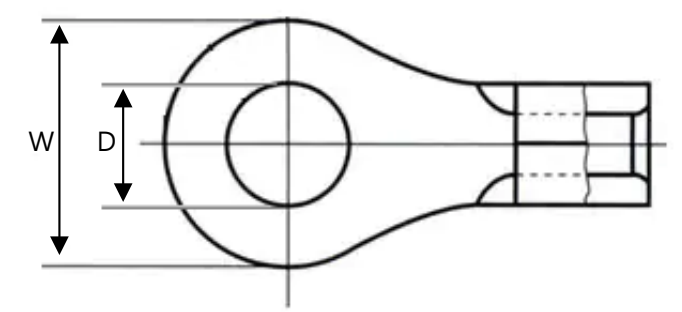

## <span id="page-48-2"></span>8.2. 七股絞線

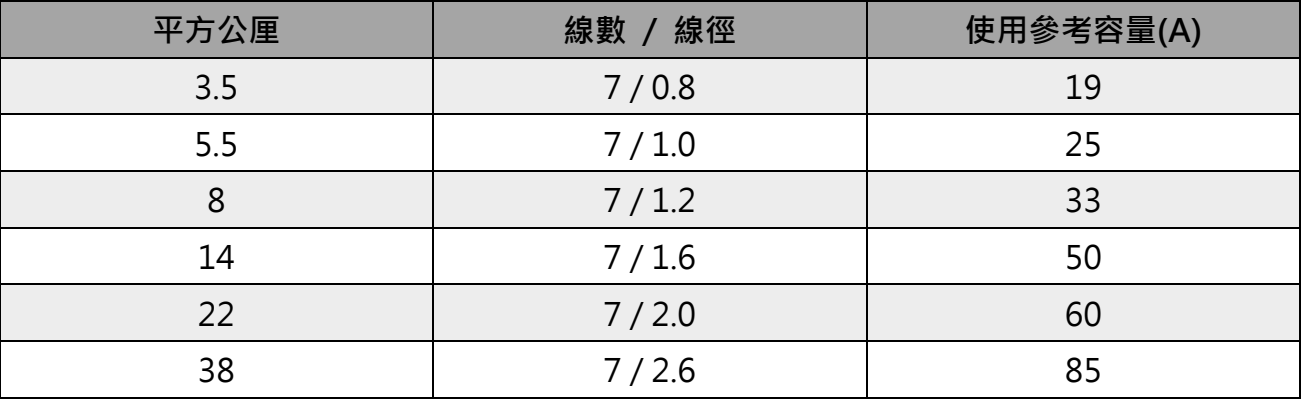

註:

1. 本表參考行政院經濟部工業目用戶用電設備裝置規則,表一六~七。

## <span id="page-49-0"></span>8.3. 細蕊電線(花線)

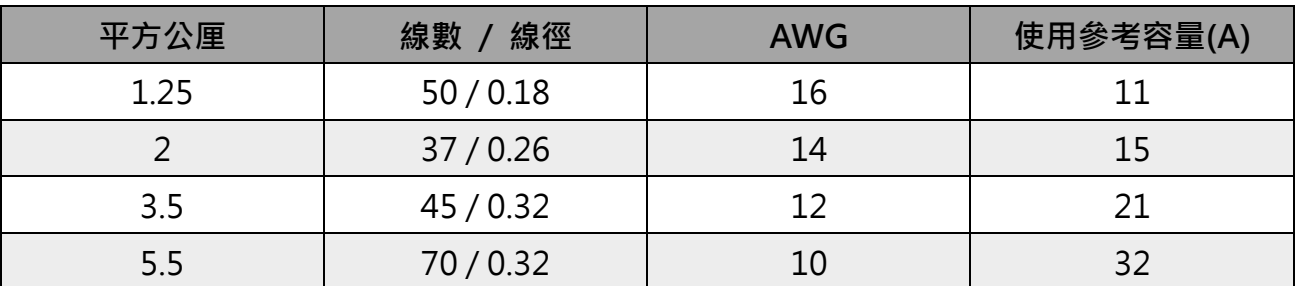

註:

1. 本表參考行政院經濟部工業目用戶用電設備裝置規則,表九四。

## <span id="page-50-0"></span>**9.常見問題**

## <span id="page-51-0"></span>**10. Revision History**

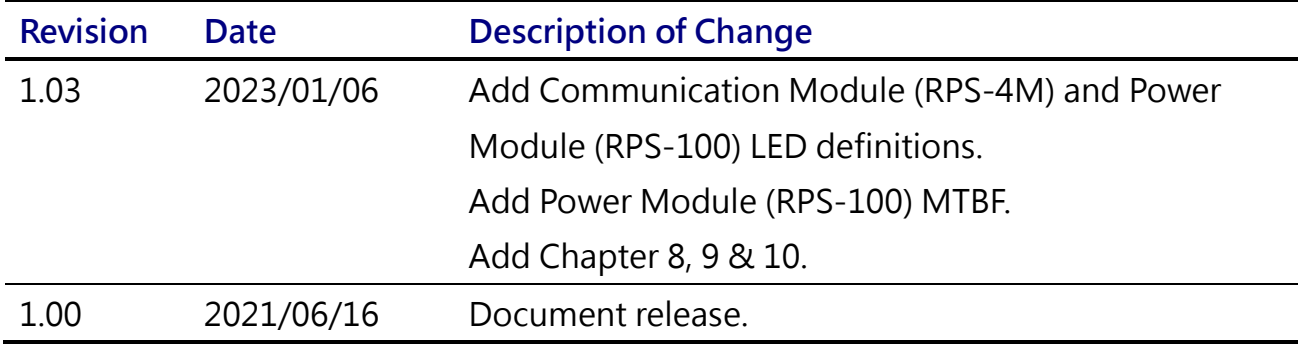